MAKE THE WORLD SEE

# **Milestone Systems**

# XProtect® Web Client 2020 R3

User manual

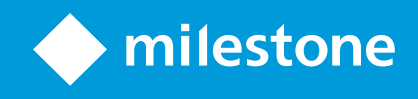

# **Contents**

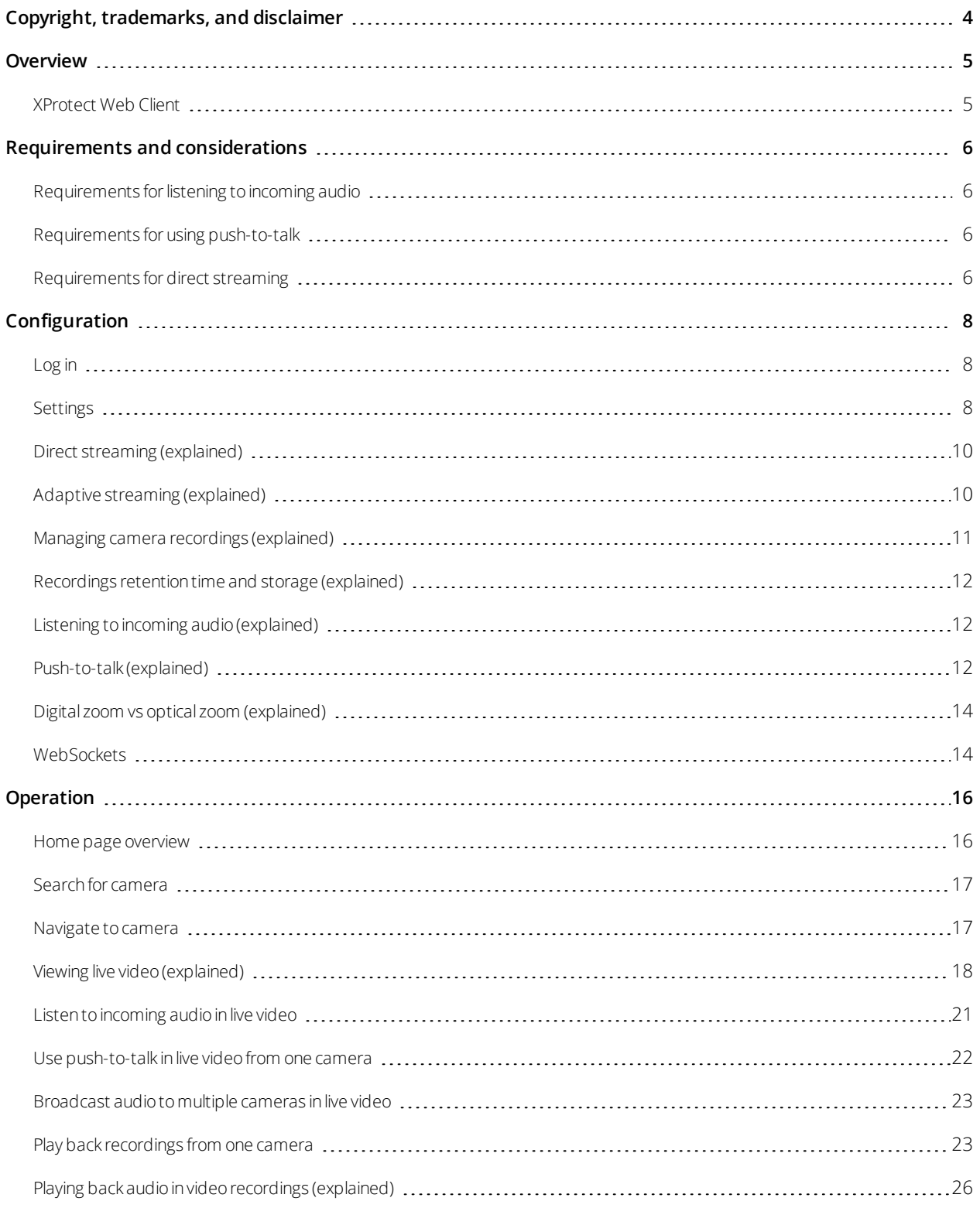

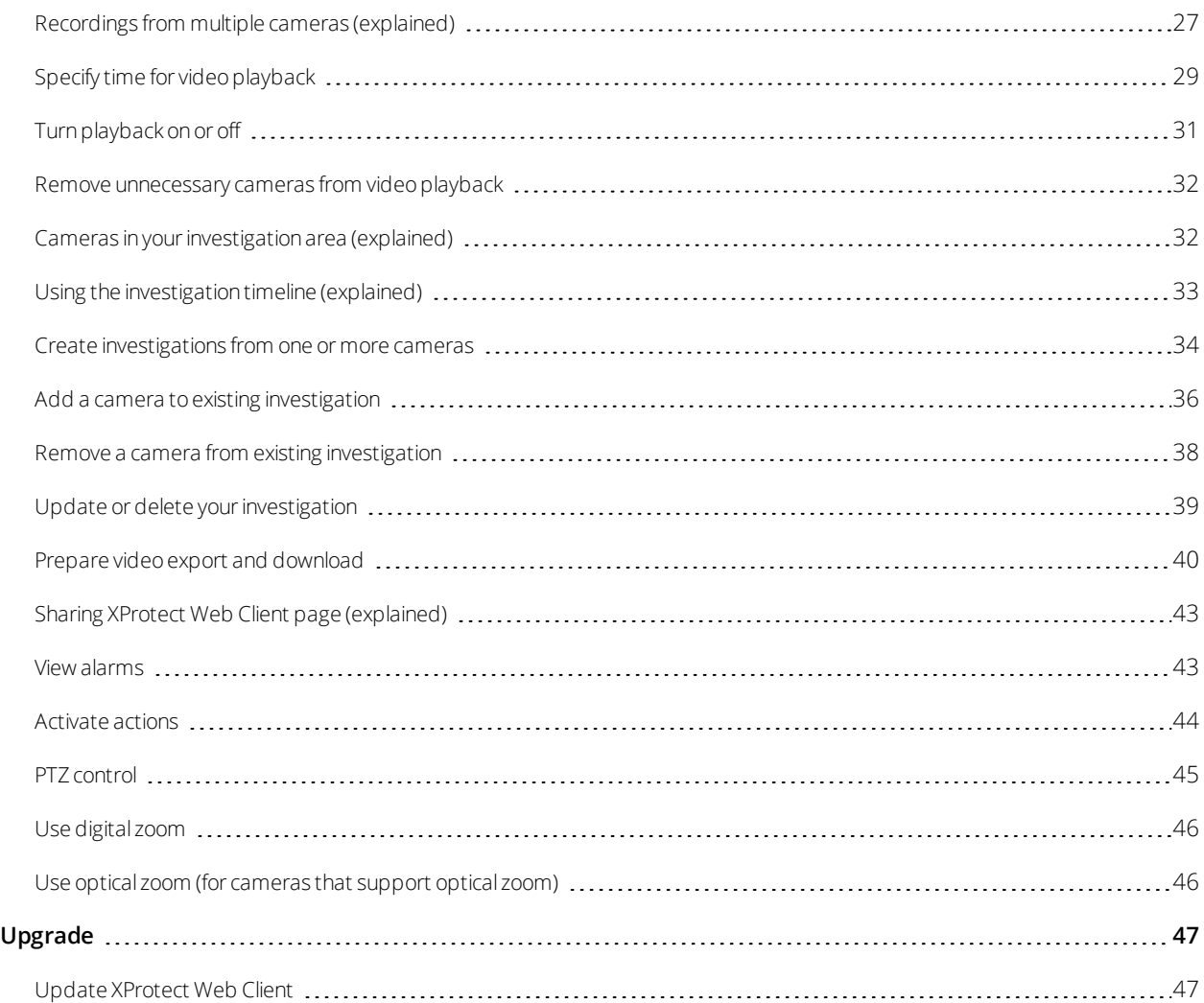

# <span id="page-3-0"></span>**Copyright, trademarks, and disclaimer**

Copyright © 2020 Milestone Systems A/S

#### **Trademarks**

XProtect is a registered trademark of Milestone Systems A/S.

Microsoft and Windows are registered trademarks of Microsoft Corporation. App Store is a service mark of Apple Inc. Android is a trademark of Google Inc.

All other trademarks mentioned in this document are trademarks of their respective owners.

#### **Disclaimer**

This text is intended for general information purposes only, and due care has been taken in its preparation.

Any risk arising from the use of this information rests with the recipient, and nothing herein should be construed as constituting any kind of warranty.

Milestone Systems A/S reserves the right to make adjustments without prior notification.

All names of people and organizations used in the examples in this text are fictitious. Any resemblance to any actual organization or person, living or dead, is purely coincidental and unintended.

This product may make use of third-party software for which specific terms and conditions may apply. When that is the case, you can find more information in the file 3rd\_party\_software\_terms\_and\_conditions.txt located in your Milestone system installation folder.

# <span id="page-4-1"></span><span id="page-4-0"></span>**Overview**

#### **XProtect Web Client**

XProtect Web Client lets you:

- View live video and video recordings in your web browser
- Play incoming and outgoing audio in live video and video recordings
	- Use the push-to-talk (PTT) feature while you are watching live video from one camera
	- Broadcast audio to multiple cameras in live mode
	- Play back incoming and outgoing audio in playback mode
- Create investigations
- Download video exports with or without recorded incoming and outgoing audio
- Activate actions that trigger events in your video surveillance system
- View videos for alarms that are triggered by various events

# <span id="page-5-1"></span><span id="page-5-0"></span>**Requirements and considerations**

### **Requirements for listening to incoming audio**

To listen to incoming audio from your cameras, you must have:

• A microphone attached to a camera

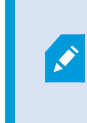

When a camera in your surveillance system has a microphone attached, you can play audio without any additional settings needed. The audio icon on the camera toolbar shows whether the audio feature is available.

• Sufficient user rights

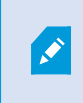

Access to the incoming audio feature may be restricted depending on your user rights. Ask your system administrator if in doubt.

### <span id="page-5-2"></span>**Requirements for using push-to-talk**

To use the push-to-talk (PTT) feature in your VMS system, you must have:

- Cameras that have speakers attached
- Microphones that are attached to your computer

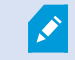

You must allow the internet browser to have access to your PC microphones.

• Sufficient user rights

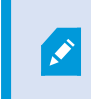

Access to the push-to-talk (PTT) feature may be restricted depending on your user rights. Ask your system administrator if in doubt.

• Secure internet connection (HTTPS)

The push-to-talk (PTT) feature is not supported in Internet Explorer 11.

#### <span id="page-5-3"></span>**Requirements for direct streaming**

XProtect Web Client supports direct streaming in live mode (for XProtect Expert and XProtect Corporate only).

You can use direct streaming to monitor more than 100 concurrent live video streams at Full HD 30 FPS. To do this, you must:

- Use cameras that support the H.264 codec
- Enable the direct streaming feature in XProtect Web Client (see [Settings](#page-7-2) on page 8)

For more information, see the [administrator](https://doc.milestonesys.com/2020r3/en-US/portal/htm/chapter-page-mc-administrator-manual.htm) manual for XProtect VMS.

# <span id="page-7-1"></span><span id="page-7-0"></span>**Configuration**

### **Log in**

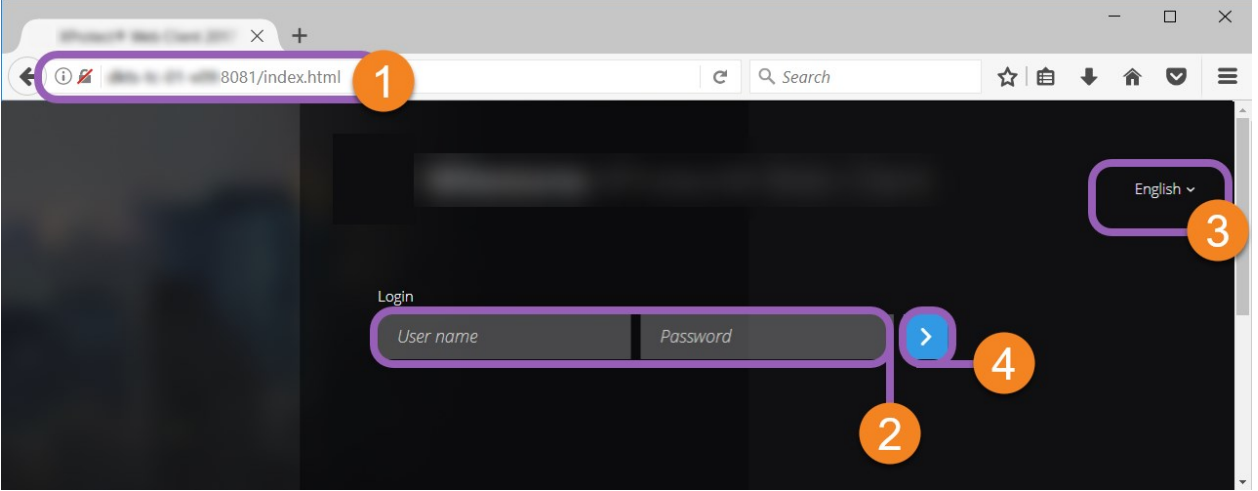

- 1. In the address bar of your web browser  $\bullet$ , enter the internet address that your system administrator gave you. Example: **http://11.2.3.4:8081** or **https://11.2.3.4:8082**.
- 2. In the User name and Password fields <sup>2</sup>, enter your login information.

Optional: To change languages, click the default language  $\bullet$  in the upper-right corner.

<span id="page-7-2"></span>3. Click  $\rightarrow$  **O** or press **Enter** to log in.

## **Settings**

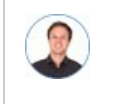

"How can I make sure that XProtect Web Client runs as smooth as possible? Also, I want another way to *move my PTZ cameras."*

On the **Settings** tab:

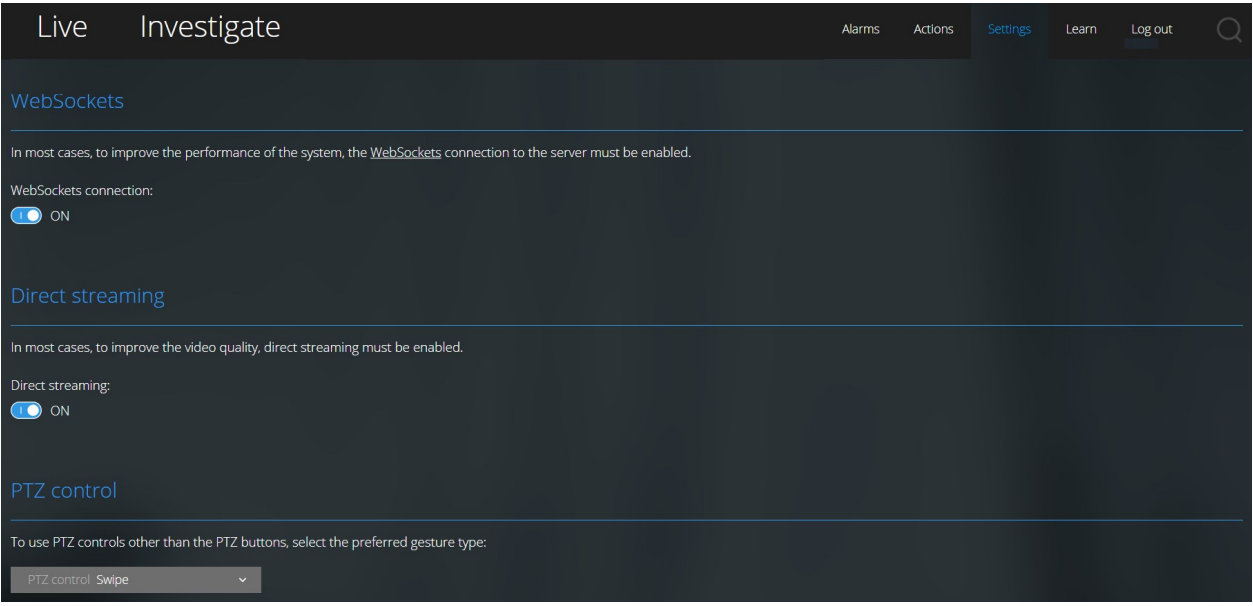

- **.** Under WebSockets, you can enable the WebSockets connection to the server to improve the performance of the system (see [WebSockets](#page-13-1) on page 14)
- **.** Under Direct streaming, you can enable the direct streaming feature (for XProtect Expert and XProtect Corporate only). The feature is enabled by default (see Direct streaming [\(explained\)](#page-9-0) on page 10)
- <sup>l</sup> Under **PTZ control**, you can select the preferred gesture for PTZ control when PTZ buttons are not active (see PTZ [control](#page-44-0) on page 45)

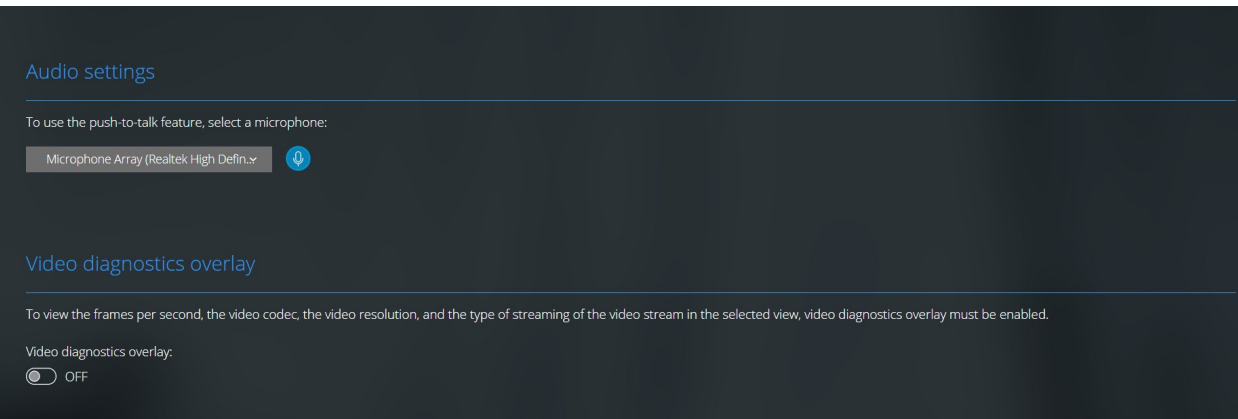

- <sup>l</sup> Under **Audio settings**, you can select the microphone that XProtect Web Client will use for the push-to-talk (PTT) feature. A pulsating push-to-talk icon means that the associated audio device is ready for use
- <sup>l</sup> Under **Video diagnostics overlay**, you can enable the feature to view the FPS (frames per second), the codec, the resolution, and the type of streaming of the video stream in the selected view. This feature displays the information as an overlay to the video and can help troubleshoot XProtect Web Client issues related to the video stream and to local performance issues

## <span id="page-9-0"></span>**Direct streaming (explained)**

XProtect Mobile supports direct streaming in live mode (for XProtect Expert and XProtect Corporate only).

Direct streaming is a video streaming technology that transfers video from an XProtect system to the clients directly in H.264 codec, which is supported by most modern IP cameras. Direct streaming does not require any transcoding and, therefore, removes some of the stress on the XProtect system.

The direct streaming technology is in contrast to the transcoding setting in XProtect, in which an XProtect system decodes video from the codec that is used on the camera into JPEG files. Enabling the feature results in reduced CPU usage for the same configuration of cameras and video streams. Direct streaming also increases streaming performance for the same hardware – up to five times as many concurrent video streams compared to transcoding.

In XProtect Web Client, you can use direct streaming in both the single camera view and the grid view.

#### **The video stream falls back from direct streaming to transcoding if:**

- The direct streaming feature has been disabled in Management Client or the requirements have not been fulfilled (see [Requirements](#page-5-3) for direct streaming on page 6)
- The codec of the streaming camera is different than H.264
- The video cannot start playing for more than ten seconds
- **.** The frame rate of the streaming camera is set to **one** frame per second (1 FPS)
- The connection with the server or with the camera has been lost
- You use the privacy masking feature during live video
- <span id="page-9-1"></span>• The WebSockets connection to the server has been disabled

### **Adaptive streaming (explained)**

XProtect Mobile supports adaptive streaming in live mode (for XProtect Expert and XProtect Corporate only).

Adaptive streaming is useful when you view multiple live video streams in the same view of cameras. The feature optimizes the performance of the XProtect Mobile server and improves the decoding capability and performance of devices that are running XProtect Mobile client and XProtect Web Client.

To take advantage of adaptive streaming, your cameras must have multiple streams defined with different resolutions. In this case, the feature allows you to:

- Optimize video quality selects the stream with the lowest available resolution that is equal to or higher than the requested resolution
- Optimize server performance reduces the requested resolution and then selects the stream with the lowest available resolution that is equal to or higher than the reduced request
- Optimize resolution for low bandwidth selects the stream with the lowest available resolution (recommended if you use 3G or an unstable network)

When zooming, the live video stream requested is always the one with the highest available resolution.

Bandwidth usage is often reduced when the resolution of the requested streams is reduced. Bandwidth usage also depends on other settings in the configurations of the defined streams.

<span id="page-10-0"></span>For more information, see the [administrator](https://doc.milestonesys.com/2020r3/en-US/portal/htm/chapter-page-mc-administrator-manual.htm) manual for XProtect VMS.

#### **Managing camera recordings (explained)**

To manage your camera video and audio recordings, you have the following options:

- **.** On the **Live** tab, you can:
	- Play back a recording from a specific camera
	- Play back incoming and outgoing audio in video recordings (see [Playing](#page-25-0) back audio in video recordings [\(explained\)](#page-25-0) on page 26)
	- Specify the time of the recording that you want to play back. The specified time applies to the camera that you have selected
- **.** On the **Investigate** tab, you can:
	- Play back or investigate recordings from one or multiple cameras

In the investigation mode, when you want to play back recordings without creating an investigation, you can always play back, simultaneously, recordings from all cameras in the current view.

- Play back incoming and outgoing audio in video recordings or investigations
- Specify the time of the recordings that you want to play back or investigate. The specified time applies to all cameras included in the specific view or added to your investigation
- You can specify a time span for your recordings and configure their exact start and end dates and hours
- <sup>l</sup> You can manage your saved investigations: update their state, edit their configuration by adding or removing cameras, delete investigations, or export and download video recordings

To ensure that the recordings are stored for the right amount of time in the system database, set the retention time to match your needs (see [Recordings](#page-11-0) retention time and storage [\(explained\)](#page-11-0) on page 12).

### <span id="page-11-0"></span>**Recordings retention time and storage (explained)**

The retention time defines how long the video recordings are stored in the system database. By default, the retention time is seven days. If you want to change the retention time or the maximum database size, contact your system administrator. When the retention time has passed, the recordings are deleted.

On the **Live** tab and the **Investigate** tab, you can play back video recordings not older than the number of days defined in the retention time settings.

If you want to prevent your recordings from being deleted, you must create an investigation on the **Investigate** tab. Once you create this investigation, you can play back, export, and download the videos even if the recordings have been deleted from the system database.

#### <span id="page-11-1"></span>**Listening to incoming audio (explained)**

XProtect Web Client supports incoming audio when you:

- View live video (see Viewing live video [\(explained\)](#page-17-0) on page 18)
- Play back video recordings (see Managing camera recordings [\(explained\)](#page-10-0) on page 11)

Incoming audio is also available in:

- Investigations (see Cameras in your [investigation](#page-31-1) area (explained) on page 32)
- Video exports (see Prepare video export and [download](#page-39-0) on page 40)
- Alarms (see View [alarms](#page-42-1) on page 43)
- <span id="page-11-2"></span>• Actions (see [Activate](#page-43-0) actions on page 44)

#### **Push-to-talk (explained)**

The push-to-talk feature allows you to communicate via the VMS system from a PC microphone with people near one camera or to start broadcasting audio to multiple video cameras with audio equipment. You can also listen to the recorded conversations in playback mode or include the two-way audio recordings in the audio package when preparing video exports.

XProtect Web Client supports the push-to-talk (PTT) feature:

- While you are watching live video from one camera or multiple cameras (see Viewing live video [\(explained\)](#page-17-0) on [page](#page-17-0) 18)
- When you play the recorded outgoing audio in video [recordings](#page-25-0) (see Playing back audio in video recordings [\(explained\)](#page-25-0) on page 26)
- In investigations and video exports
- In actions (see [Activate](#page-43-0) actions on page 44)
- $\bullet$  In [alarms](#page-42-1) (see View alarms on page 43)

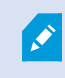

You must allow your internet browser to have access to your PC microphones (see [Requirements](#page-5-2) for using push-to-talk on page 6).

When the push-to-talk (PTT) feature is available for use, you will see the **Push-to-talk** button on the camera toolbar. Its icon has the following states:

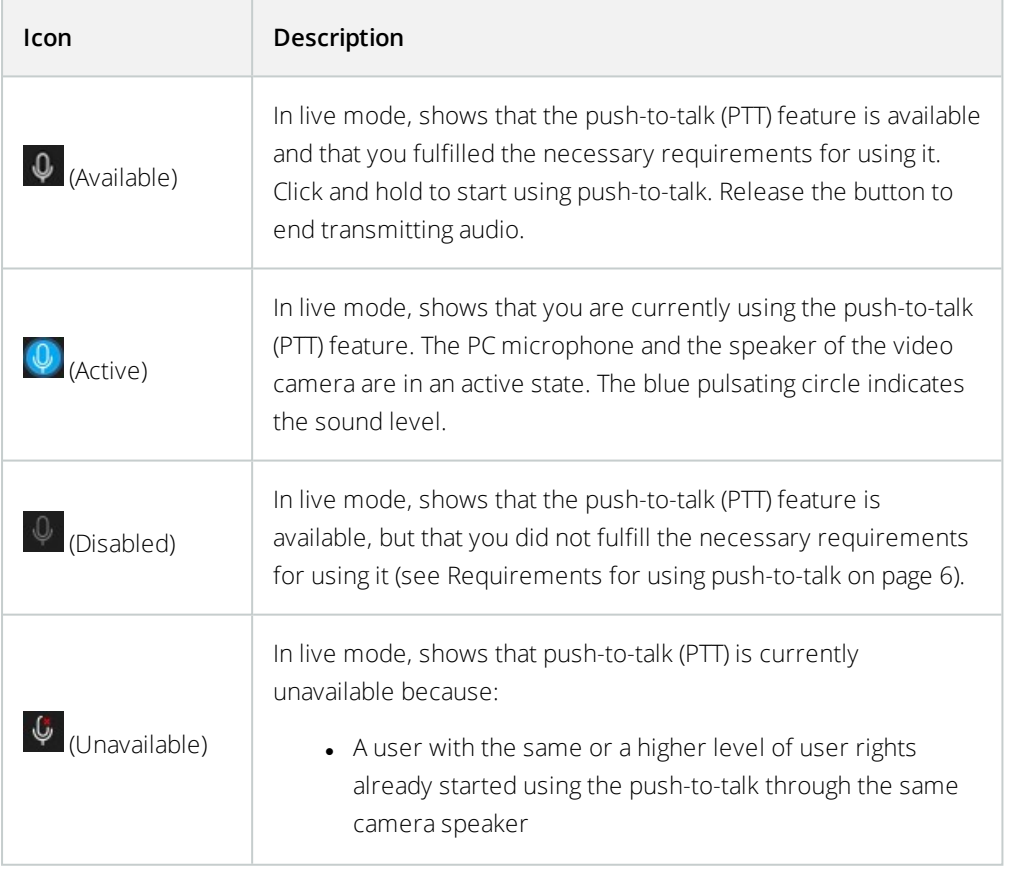

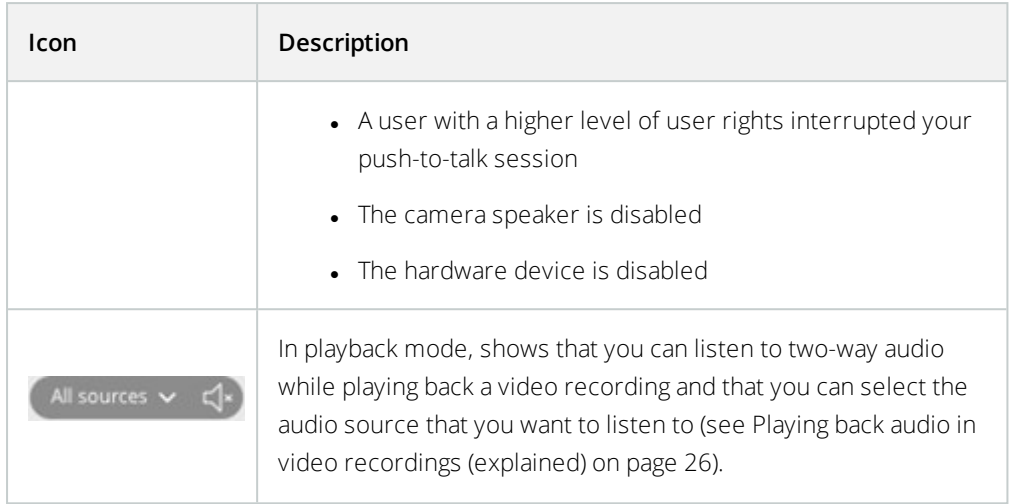

#### **Rules for interrupting push-to-talk in live mode**

Based on the level of your user rights (Administrators or Operators), there are two rules for interrupting a push-totalk session in live mode:

- Users with the same level of user rights cannot interrupt each other
- Users with a lower level of user rights (Operators) cannot interrupt users with a higher level of user rights (Administrators)

#### <span id="page-13-0"></span>**Digital zoom vs optical zoom (explained)**

When you use digital zoom:

- The quality of the image gets lower. What you see is pixelated and less clear
- The quality of the recording does not change
- The zoom level of the recording does not change

When you use optical zoom (only for cameras that support optical zoom):

- The quality of the image that you see does not change
- The quality of the recording does not change
- If you use optical zoom on your camera while recording, the zoom levels used will be reflected in your recording

## <span id="page-13-1"></span>**WebSockets**

Keep WebSockets on to get video faster and use less bandwidth.

Keep this setting on unless your system administrator asks you to turn it off.

# <span id="page-15-1"></span><span id="page-15-0"></span>**Operation**

# **Home page overview**

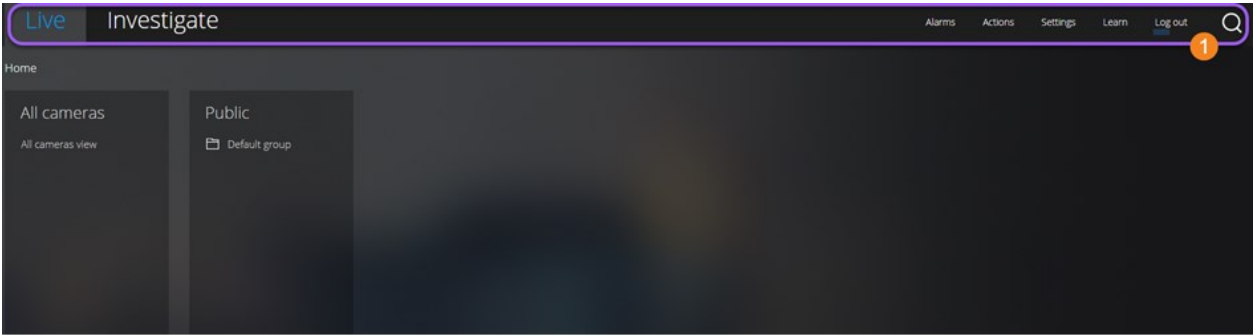

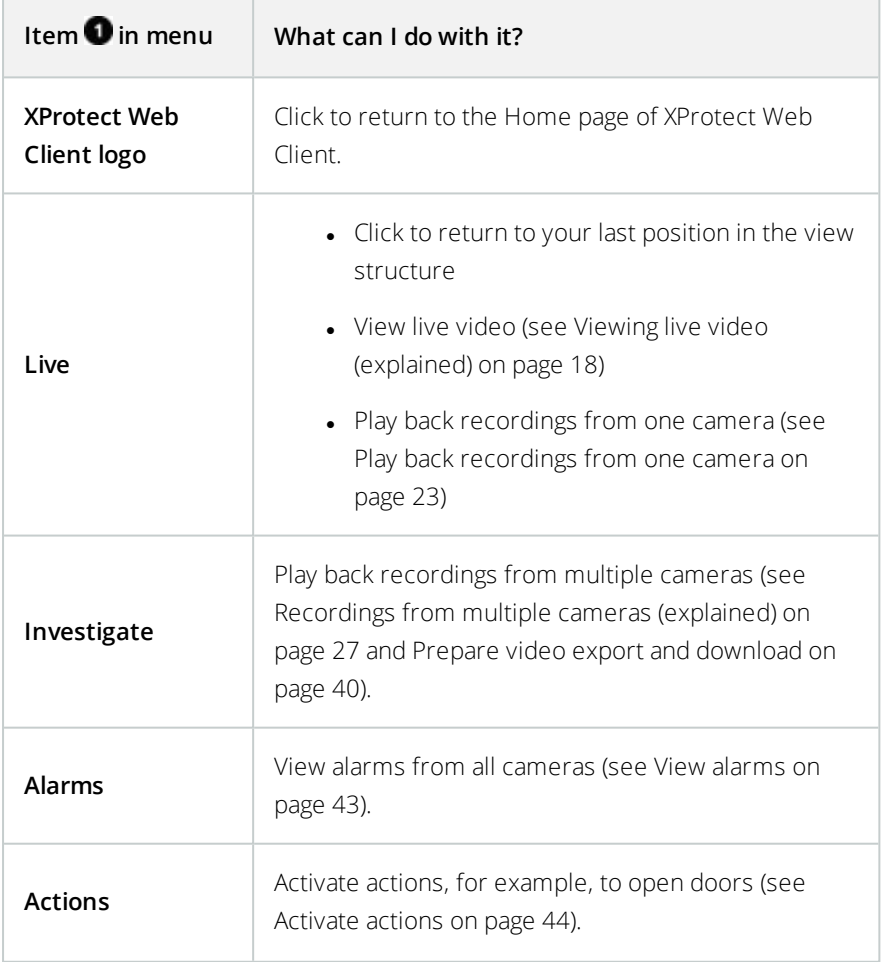

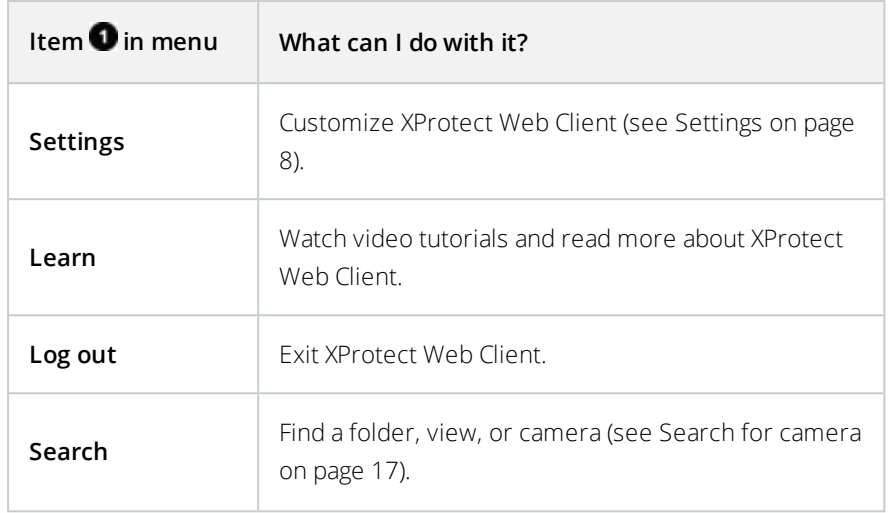

#### <span id="page-16-0"></span>**Search for camera**

On the **Home** page:

- 1. Click  $\overline{Q}$  in the upper-right corner.
- 2. Start entering the name of a folder, view, or camera. Results show up as you enter text.
- 3. Click a camera for more options on live video (see Viewing live video [\(explained\)](#page-17-0) on page 18).

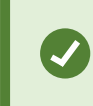

Enter **ptz** to find all your PTZ cameras. Enter **audio** to find all your cameras that have microphones attached. Enter **ptt** to find all your cameras that have speakers.

# <span id="page-16-1"></span>**Navigate to camera**

On the **Home** page:

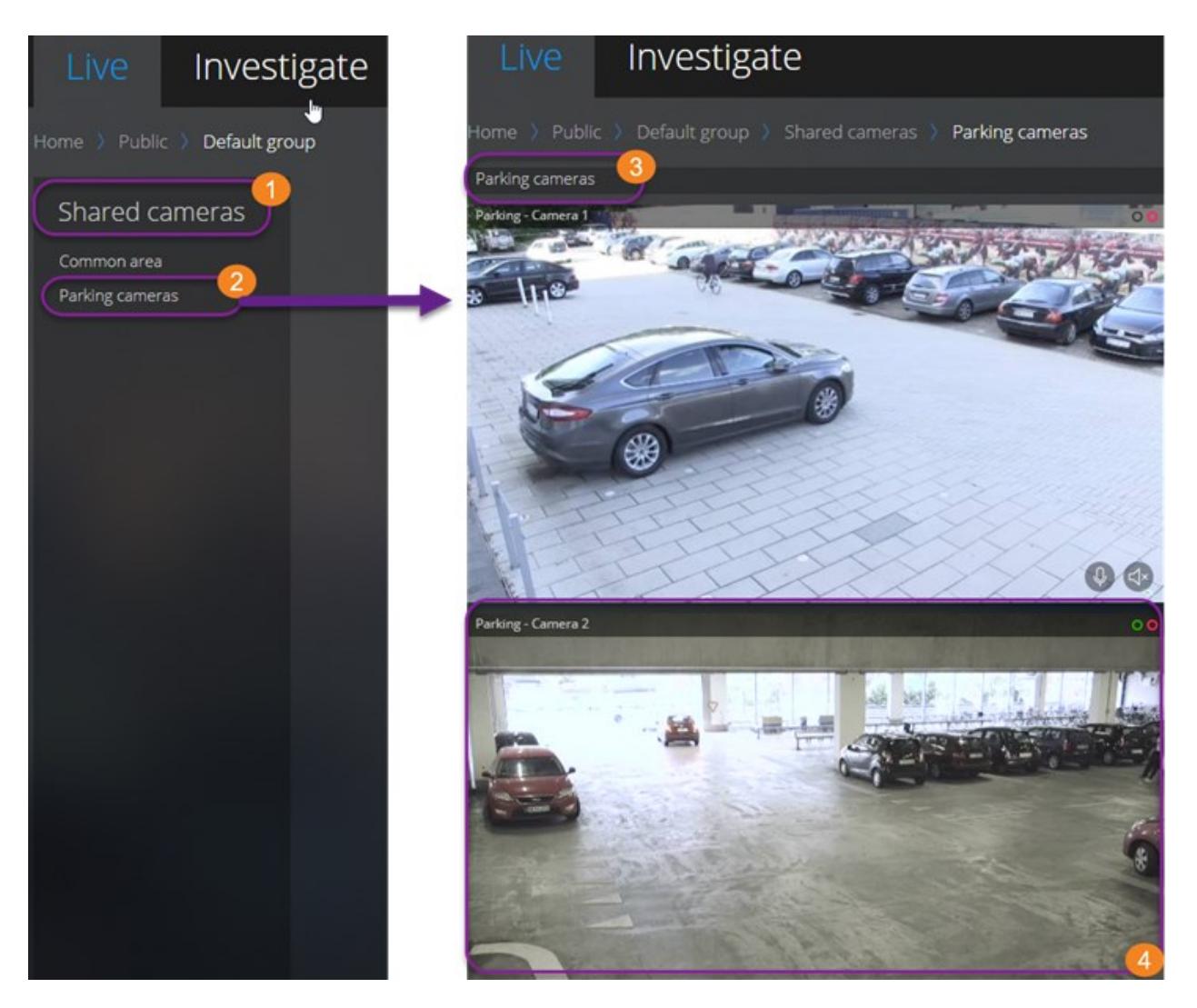

- 1. In a folder  $\bullet$ , click a subfolder  $\bullet$  to see your views  $\bullet$ .
- 2. In a view  $\bullet$ , see live video from every camera in that view. See which cameras have microphones and speakers attached.
- 3. Click a camera  $\bullet$  to play back recording from that camera (see Play back [recordings](#page-22-1) from one camera on [page](#page-22-1) 23).

# <span id="page-17-0"></span>**Viewing live video (explained)**

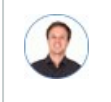

"What can I do with live video? And what are the red and green circles in the upper-right corner of the *video?"*

On the **Live** tab, find and click a camera.

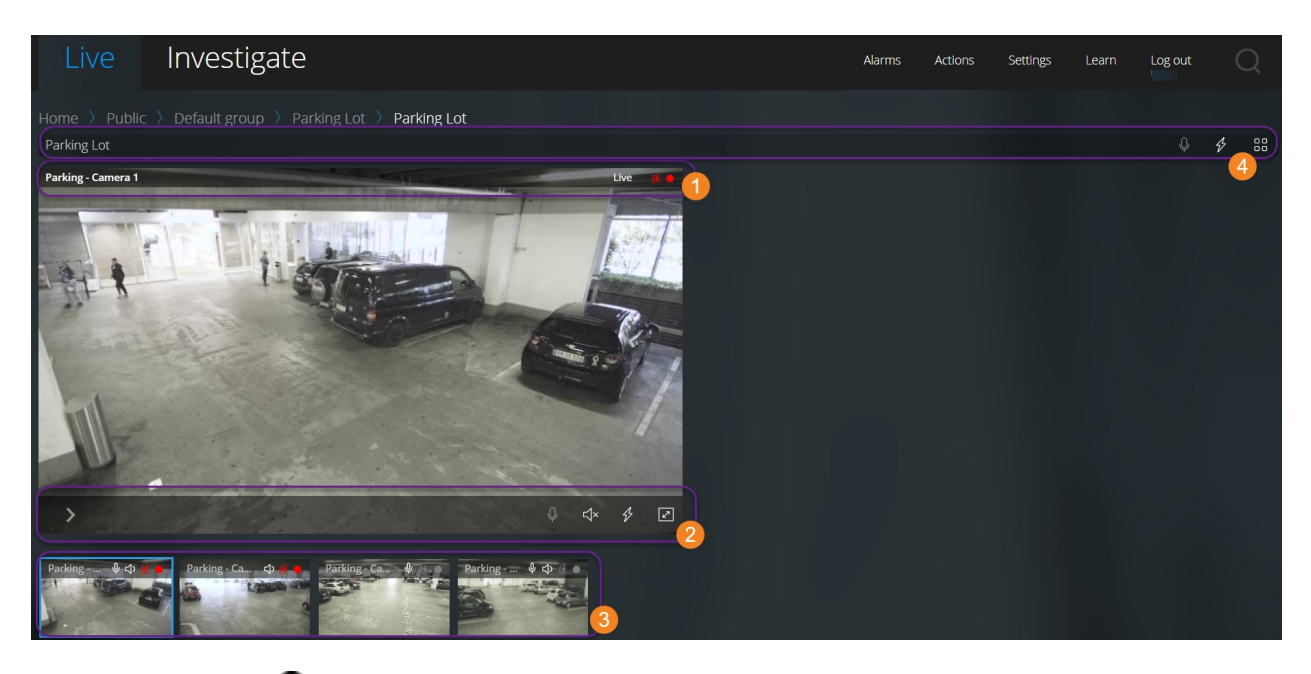

In the camera title bar  $\bullet$ :

- See the name of the camera
- Check if the video that you are seeing is in live or playback mode
- Check if the camera is detecting motion, recording video, or both

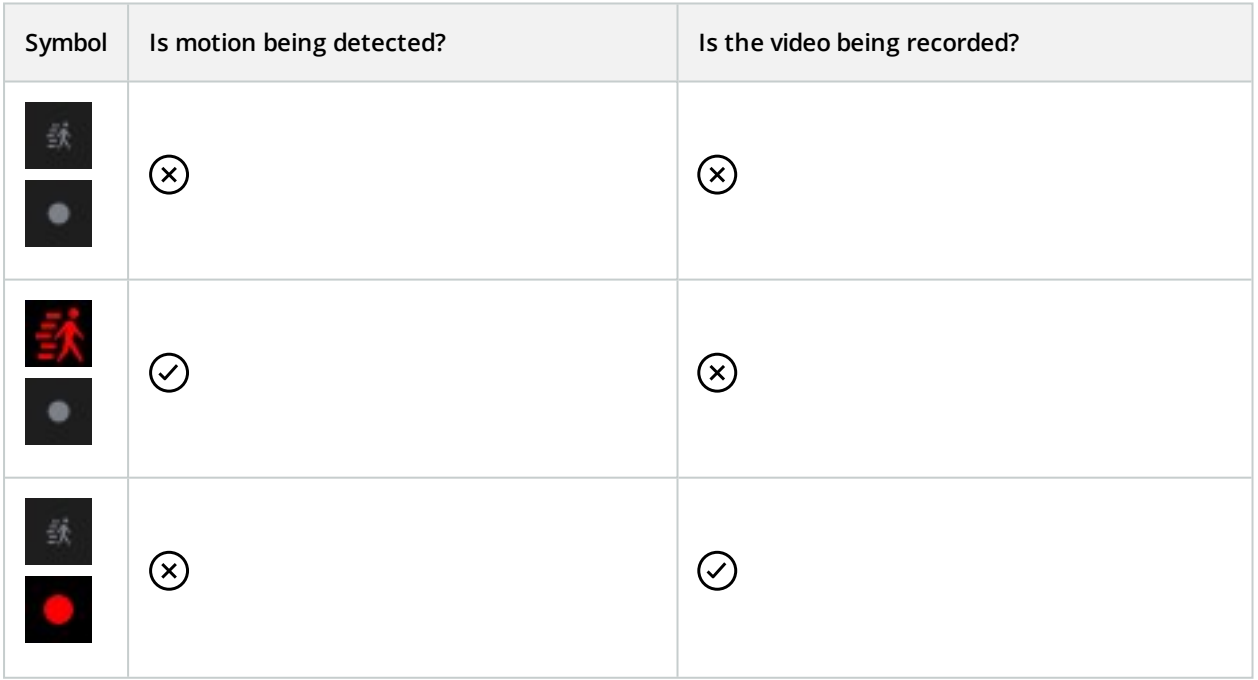

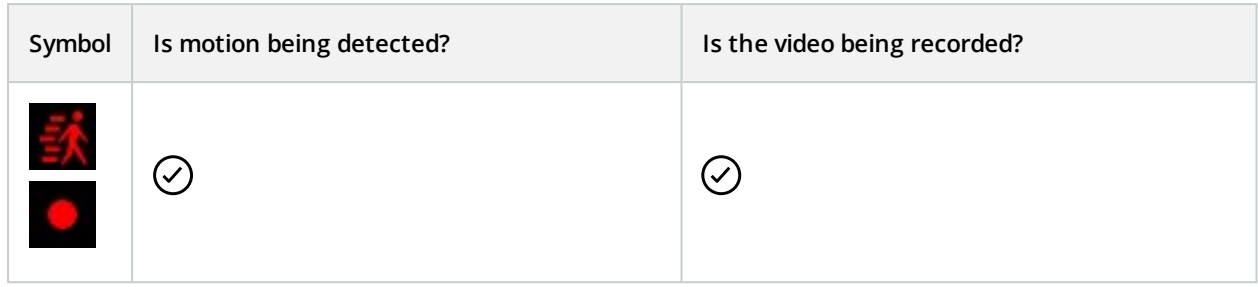

#### On the camera toolbar  $\overline{\mathbf{2}}$ :

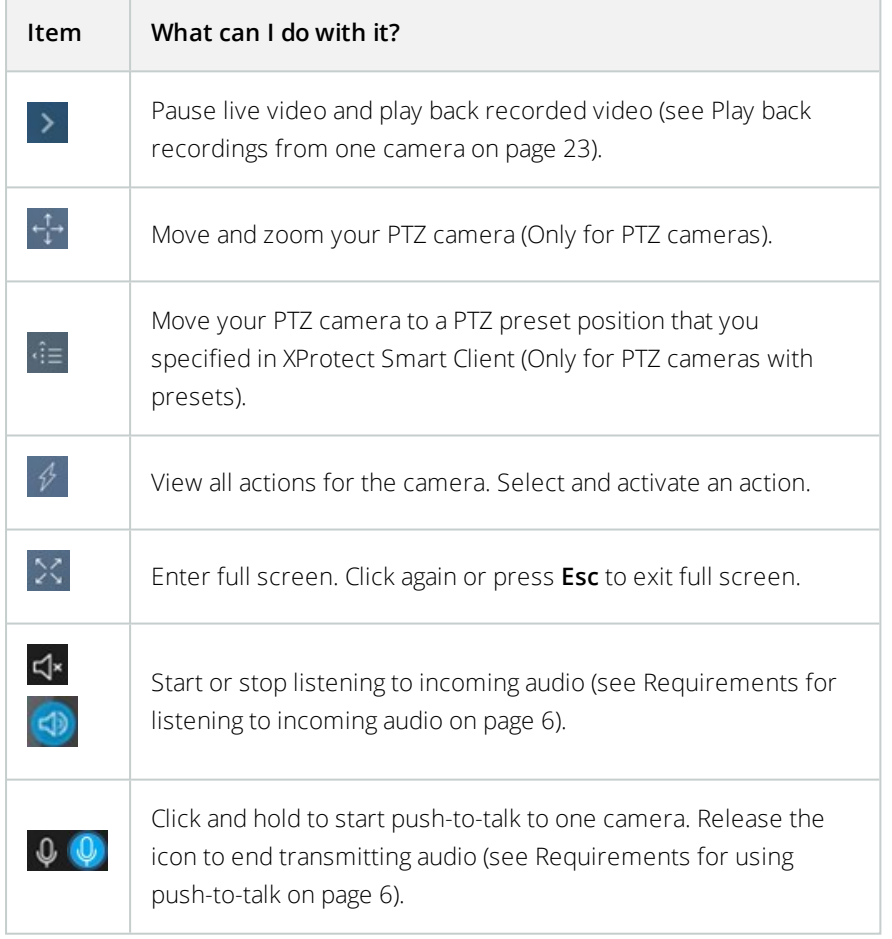

On the thumbnail strip  $\bullet$ :

- See live video from all cameras in the view
- See which of the cameras have microphones attached
- See which of the cameras have speakers
- Click another camera to switch to it
- To resize the thumbnail strip, move your mouse to the top of the thumbnail strip, click, and drag the strip up or down

On the view toolbar  $\bigcirc$ :

- Click and hold  $\overline{\Psi}$  to start broadcasting audio to all the cameras in the view that have audio equipment
- Click  $\beta$  to view all actions for all cameras in the view. Select and activate an action
- <span id="page-20-0"></span>• Click **88** to view bigger live video from all cameras in the view

# **Listen to incoming audio in live video**

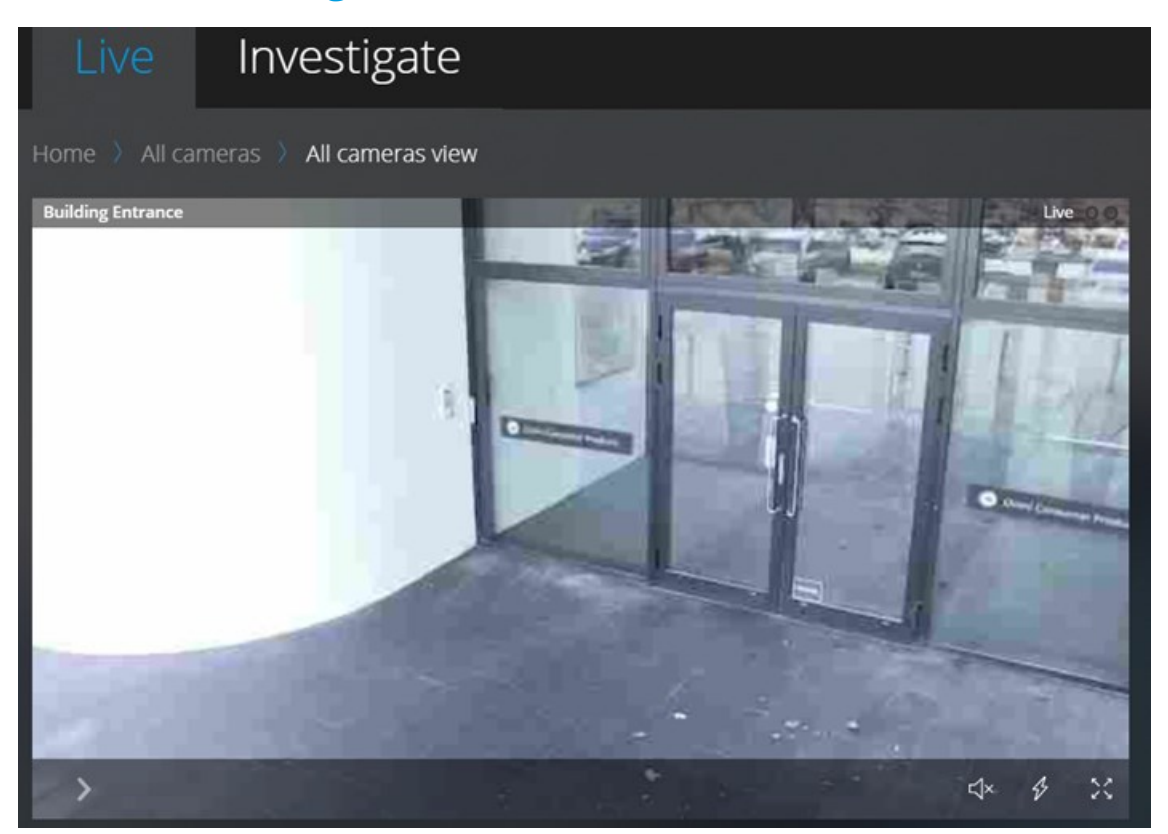

On the **Live** tab:

- 1. Find and click a camera that has a microphone attached.
- 2. On the camera toolbar, click  $\mathbf{G}^*$  to start playing audio.

By default, the audio is muted.

All cameras on the thumbnail strip have an audio icon  $\mathbf{G}^*$  on their toolbar if the cameras have microphones attached.

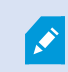

You can play the incoming live audio from microphones attached to cameras even when there is no live video streaming from these cameras.

## <span id="page-21-0"></span>**Use push-to-talk in live video from one camera**

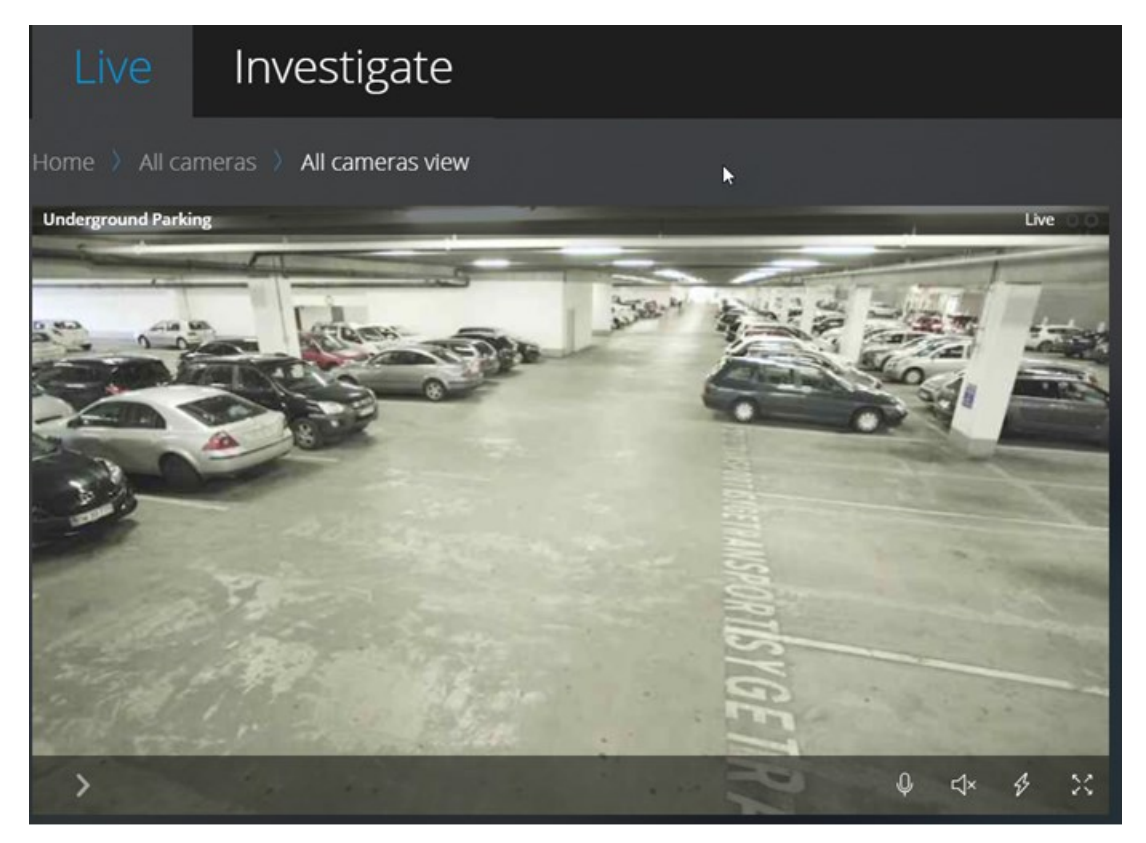

On the **Live** tab:

- 1. Find and click a camera that has a speaker attached.
- 2. On the camera toolbar, click and hold  $\overline{Q}$  to start using push-to-talk.
- 3. Release  $\mathcal{Q}$  when you want to end transmitting audio.

All cameras on the thumbnail strip have a push-to-talk (PTT) icon  $\Phi$  on their toolbar if the cameras have speakers.

## <span id="page-22-0"></span>**Broadcast audio to multiple cameras in live video**

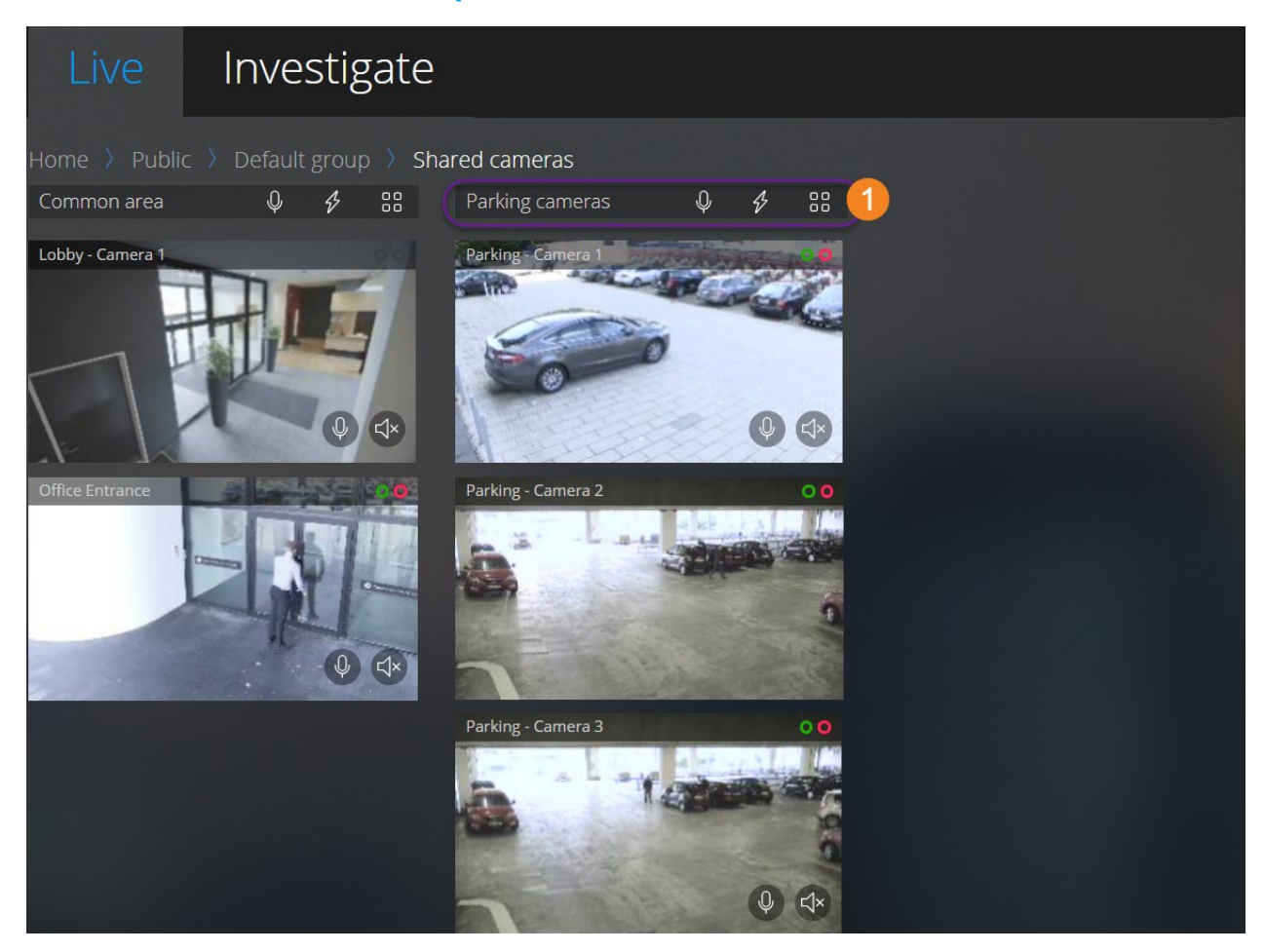

#### On the **Live** tab:

- 1. Select a view.
- 2. On the view toolbar  $\bullet$ , click and hold  $\overline{\bullet}$  to start broadcasting audio to all the cameras in the view that have speakers.
- <span id="page-22-1"></span>3. Release  $\overline{\mathbf{Q}}$  when you want to end broadcasting audio.

## **Play back recordings from one camera**

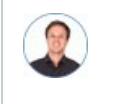

"I've just spotted something on Camera 1. I want to pause live video and have a quick look at what *happened."*

You can play back a recording from one camera on both the **Live** tab and the **Investigate** tab.

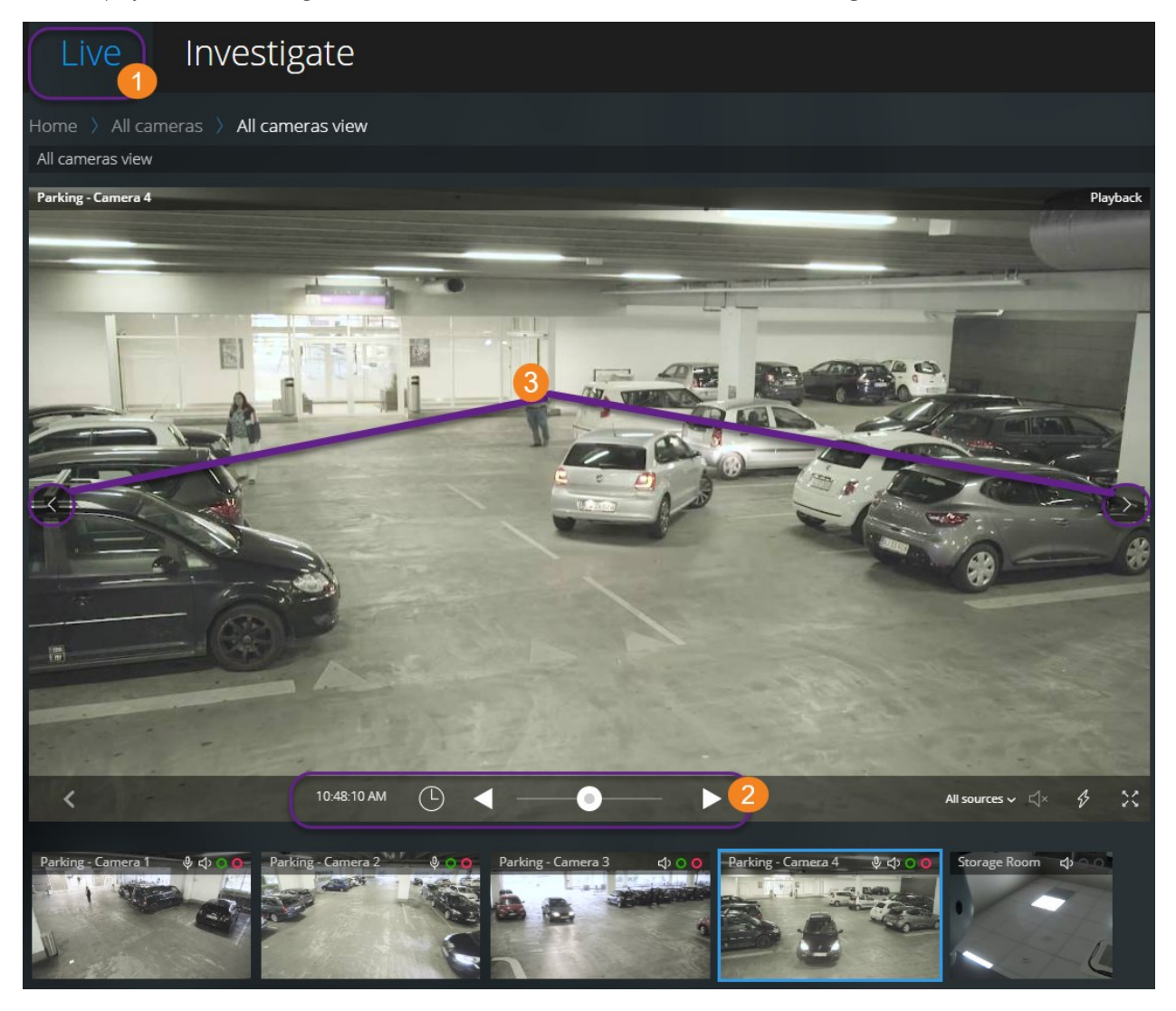

#### On the **Live** tab  $\bullet$ :

- 1. Find and click a camera.
- 2. On the camera toolbar, click  $\overline{\phantom{a}}$  to pause live video.

The playback control bar appears.

On the playback control bar  $\bullet$ :

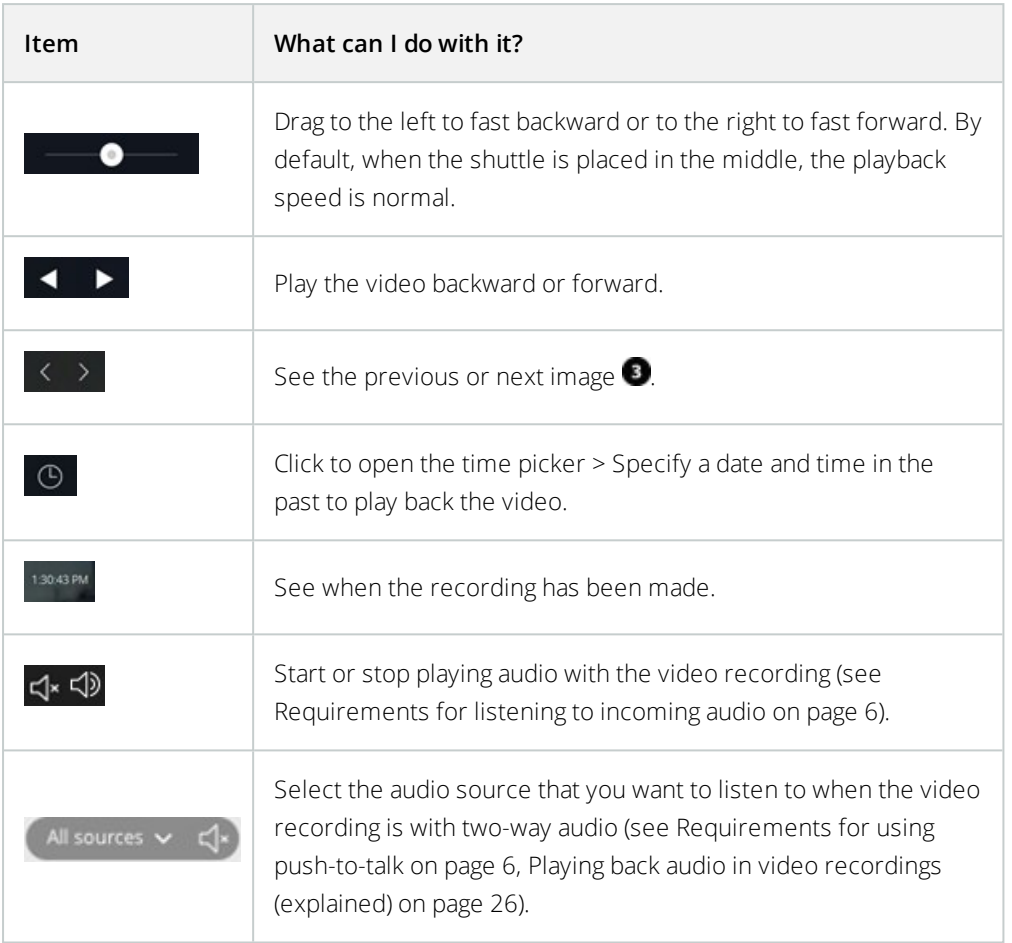

#### On the **Investigate** tab:

If you want to play back a recording from one camera, but you have more than one camera in the selected group, you can remove the unnecessary cameras. To do this, follow these steps in Remove [unnecessary](#page-31-0) cameras from video [playback](#page-31-0) on page 32.

To play back recordings from one camera:

- 1. On the camera timeline bar, specify the time for the video playback.
- 2. Click  $\blacksquare$  or  $\blacksquare$  to play back the video backward or forward.
- 3. Optional. Click  $\frac{d}{dx}$  to start or  $\frac{d}{dx}$  to stop playing incoming audio when you play the video recording forward at normal speed (for cameras that have microphones attached).
- 4. Optional. Click  $\frac{d}{dx}$  to start or  $\frac{d}{dx}$  to stop playing audio (for cameras that have microphones and speakers attached). Select the audio source that you want to listen to when the video recording is with two-way audio (see Playing back audio in video recordings [\(explained\)](#page-25-0) on page 26).

For a bigger view, hover over the camera that you want to expand and click  $\begin{bmatrix} 1 \\ 1 \end{bmatrix}$  in the upper-right corner or click the camera thumbnail itself. Press **Esc** or click  $\times$  in the upperright corner to return to the default view.

## <span id="page-25-0"></span>**Playing back audio in video recordings (explained)**

In XProtect Web Client, you can:

- Play back audio from camera recordings in live mode
- Play back audio from camera recordings in investigation mode

On the camera toolbar:

To listen to recorded incoming audio, click  $\mathbf{G}^*$  to start playing the audio while playing back the video recording

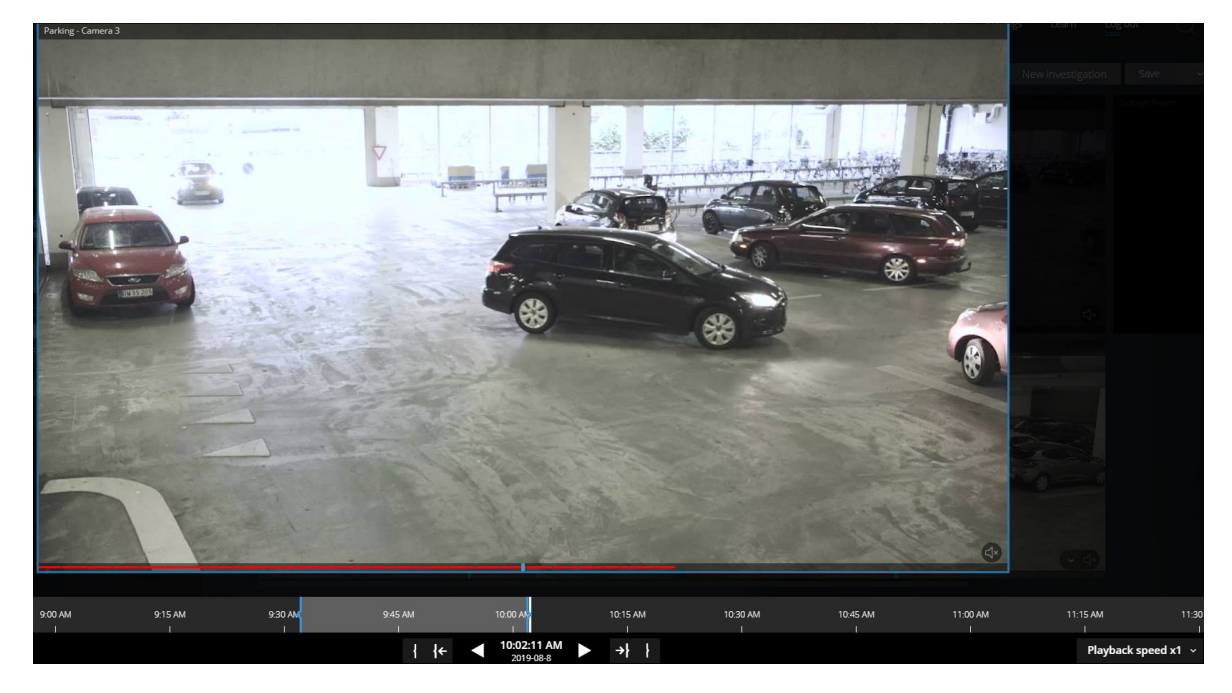

- Fo listen to recorded incoming audio and outgoing audio, click  $\mathbf{G}^*$  to start playing the audio. From the **Audio source** list, select the audio device that you want to listen to while playing back the video recording. The options are:
	- **All sources** (default) listen both to the recorded incoming and outgoing audio
	- **.** Microphone listen to the incoming audio only
	- **Speaker** listen to the outgoing audio only

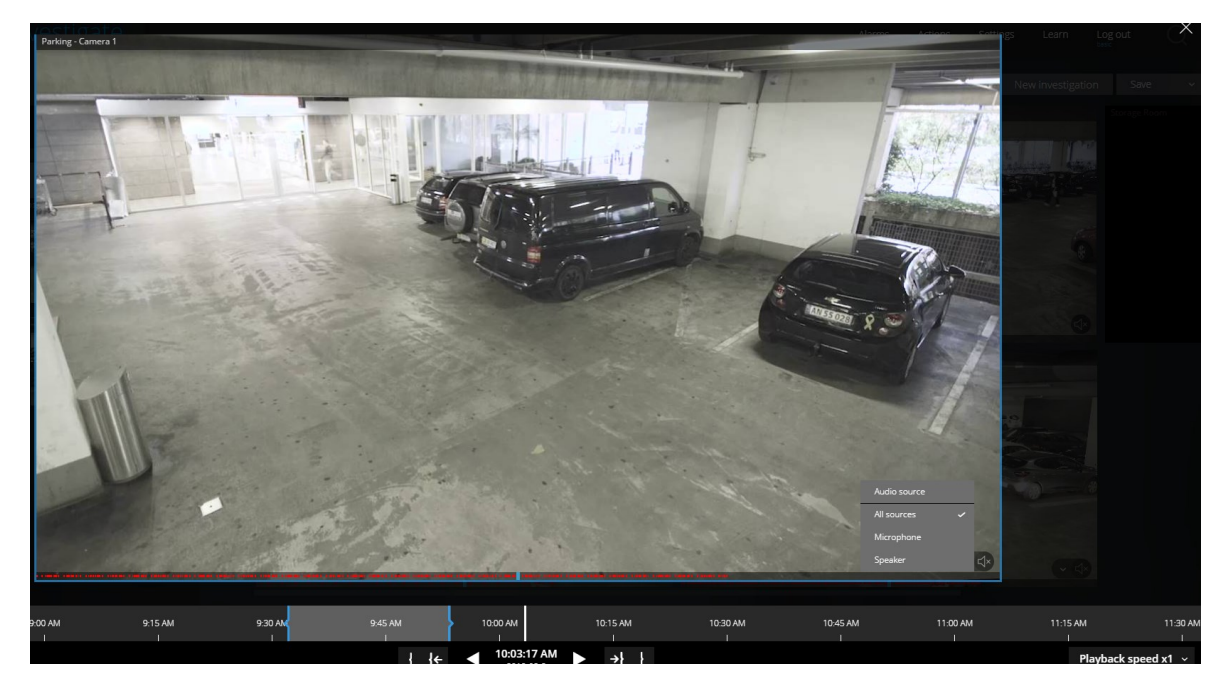

You can play back audio only when there is a video recording and you play the recording forward at normal speed.

### <span id="page-26-0"></span>**Recordings from multiple cameras (explained)**

On the **Investigate** tab, you can play back recordings without creating an investigation.

At the bottom of the camera view window, a red sequence line  $\bullet$  indicates the time snippets where you can find video recordings.

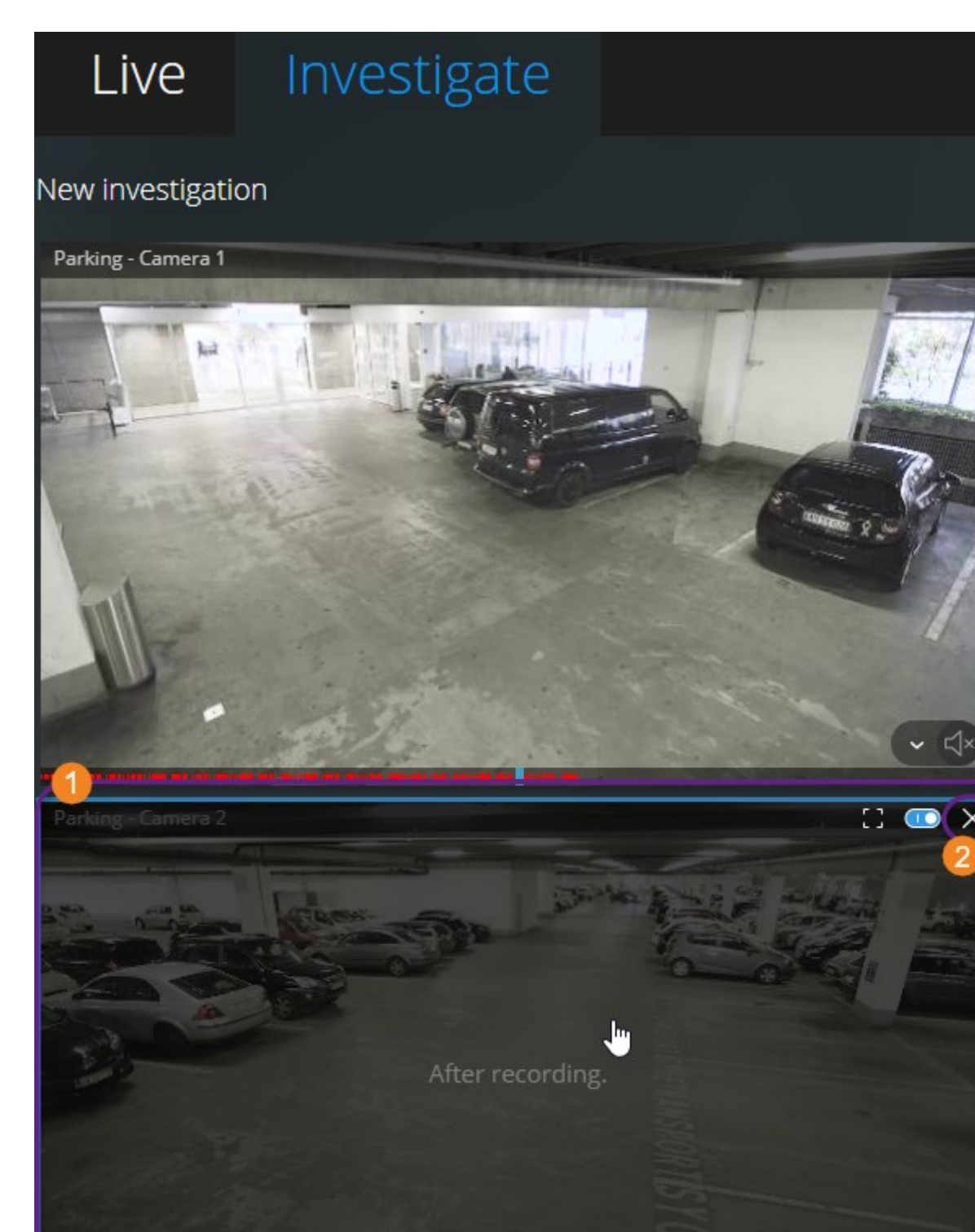

Speaker  $\mathbf{v} \leq \mathbf{v}$ 

In this mode, you can:

- Choose the cameras that you want to play back and remove those that do not have recordings for the specified time  $\bullet$  (see Remove [unnecessary](#page-31-0) cameras from video playback on page 32)
- Specify the time of the recordings that you want to play back (see Specify time for video [playback](#page-28-0) on page 29)
- Specify the time span of the recordings (see Using the [investigation](#page-32-0) timeline (explained) on page 33)
- Play back, simultaneously, the recordings from all cameras in the selected camera group
- Start or stop playing audio with the video recording from a specific camera in the selected camera group (see Playing back audio in video recordings [\(explained\)](#page-25-0) on page 26)

## <span id="page-28-0"></span>**Specify time for video playback**

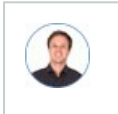

*"I need to go back to an exact time and see footage around that time."*

To play back video from a specific point in time, use the time picker. You can find the time picker on both the **Live** tab and the **Investigate** tab.

On the **Live** tab:

- 1. Find and click a camera.
- 2. On the camera toolbar, click  $\sum$  to pause live video.

The playback control bar appears.

3. On the playback control bar, click  $\Theta$  to open the time picker.

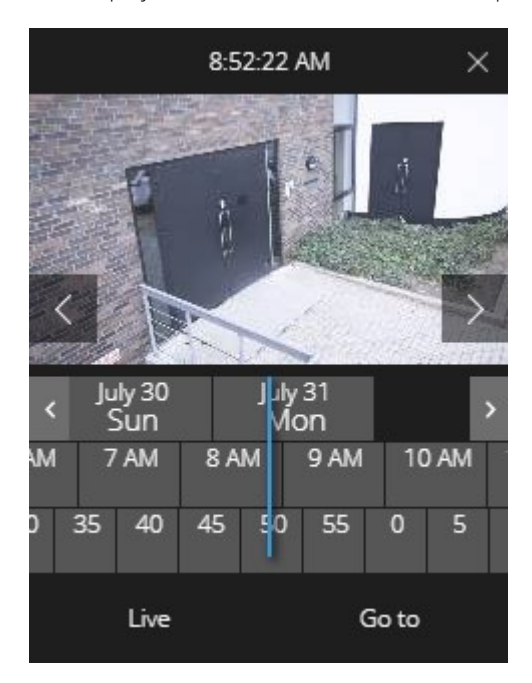

On the **Investigate** tab:

1. On the timeline bar, click  $\frac{9.33368 \text{ AM}}{20882017}$  to open the time picker.

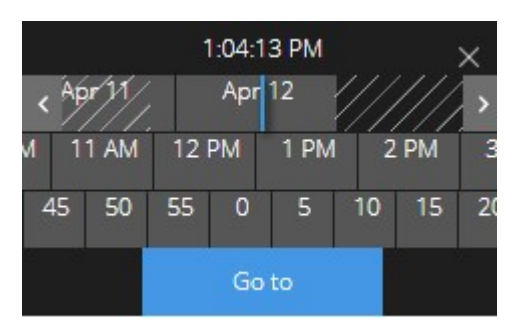

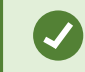

You can click and drag the time picker to change its position on the screen.

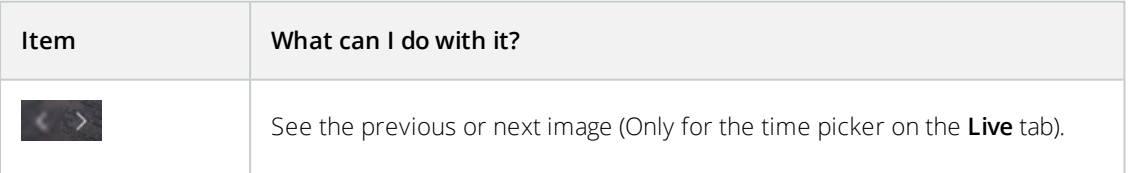

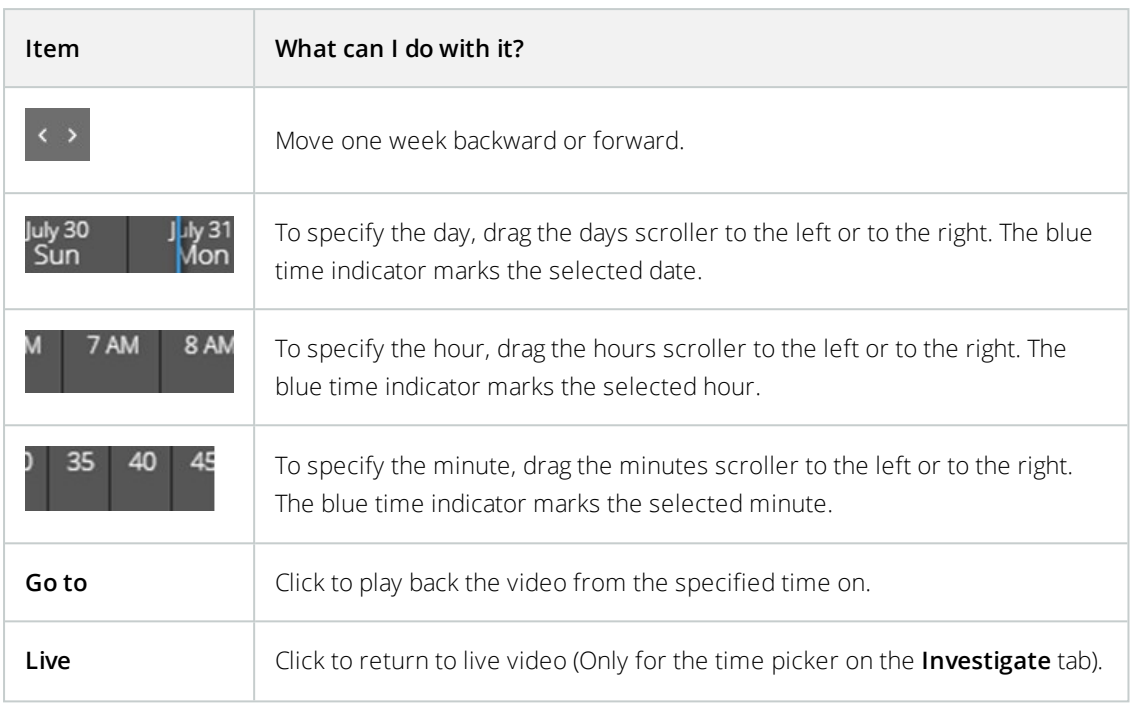

# <span id="page-30-0"></span>**Turn playback on or off**

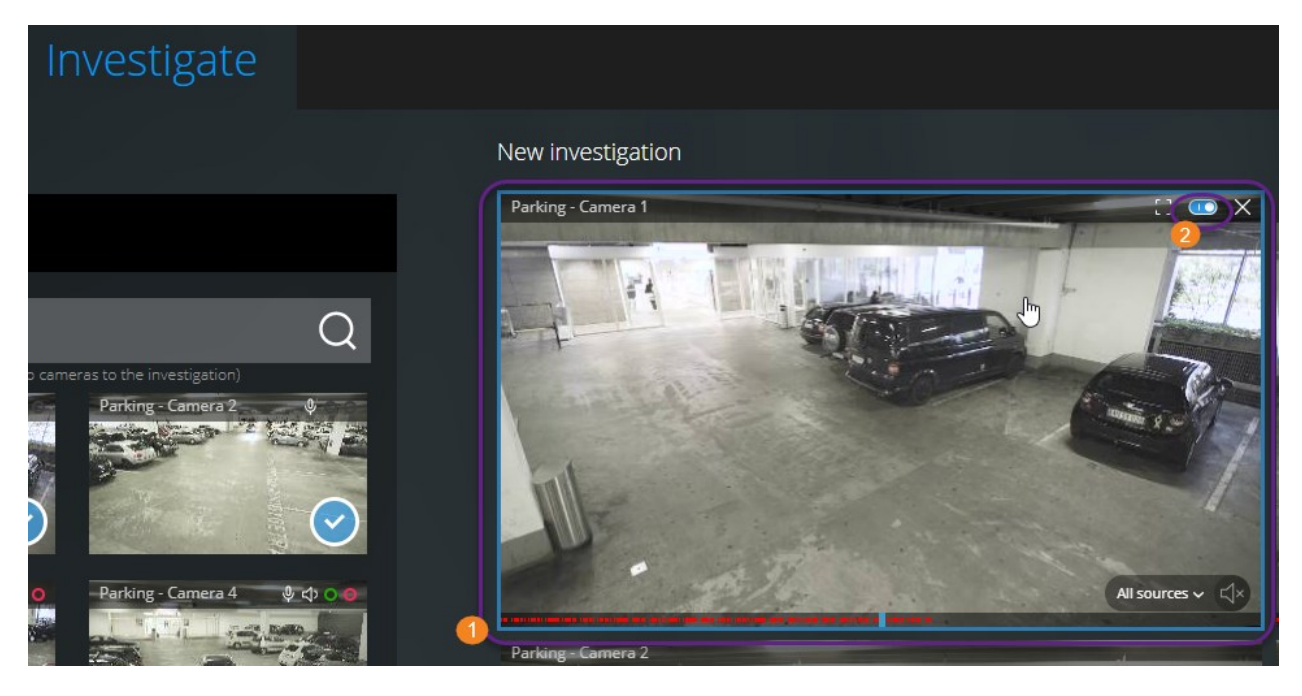

On the **Investigate** tab, in an investigation:

- 1. Hover over the camera  $\bullet$  that you want to enable or disable playback for.
- <span id="page-31-0"></span>2. In the upper-right corner of the video  $\bullet$ , click to turn playback off or on.

## **Remove unnecessary cameras from video playback**

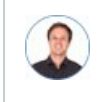

"Before I play back the video, I want to remove the cameras that don't have any recordings within the *time span that I've specified. How can I do that?"*

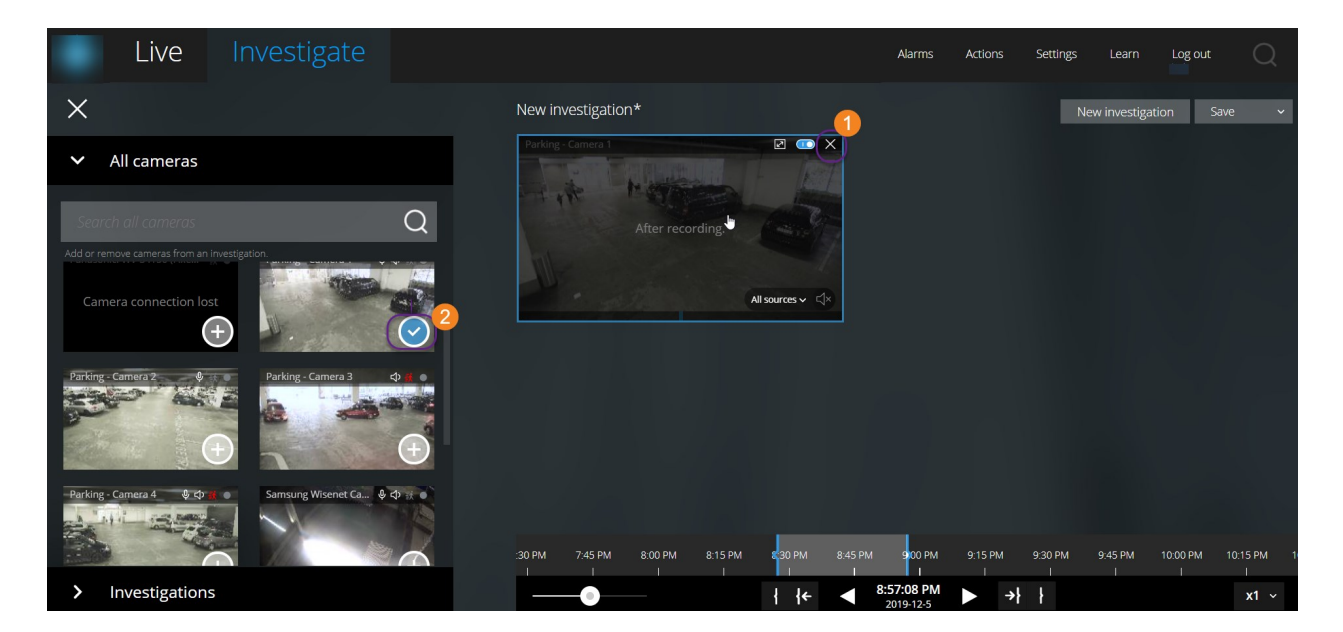

On the **Investigate** tab, you can remove the unnecessary cameras from a camera group if you:

Hover over the camera  $\bigcirc$  and then, in the upper right-hand corner, click

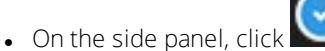

- 
- <span id="page-31-1"></span>• On the side panel, double-click the camera that you want to remove

### **Cameras in your investigation area (explained)**

When you view a group of cameras in live mode and then switch to investigation mode, the same group of cameras show up in your investigation area.

Ì

On the **Investigate** tab, you can only see the unique cameras in the view or group. The duplicate cameras do not show up in your investigation area.

Examples:

- <sup>l</sup> You are in your **Private** folder on the **Live** tab. When you click the **Investigate** tab, all cameras in the **Private** folder show up in your investigation area
- <sup>l</sup> You are on the **Home** page on the **Live** tab. When you click the **Investigate** tab, all cameras in your system show up in your investigation area

To start playing incoming and outgoing audio in an investigation that you have created, you must:

- Add cameras that have audio devices (microphones and speakers) attached (see [Requirements](#page-5-1) for listening to [incoming](#page-5-1) audio on page 6 and [Requirements](#page-5-2) for using push-to-talk on page 6)
- Play the video recordings forward at normal speed (see Playing back audio in video recordings [\(explained\)](#page-25-0) on [page](#page-25-0) 26)

#### <span id="page-32-0"></span>**Using the investigation timeline (explained)**

In an investigation, on the timeline bar, you can specify:

- The time of the recording that you want to investigate
- A time span for your investigation

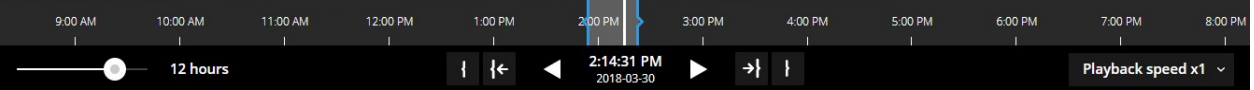

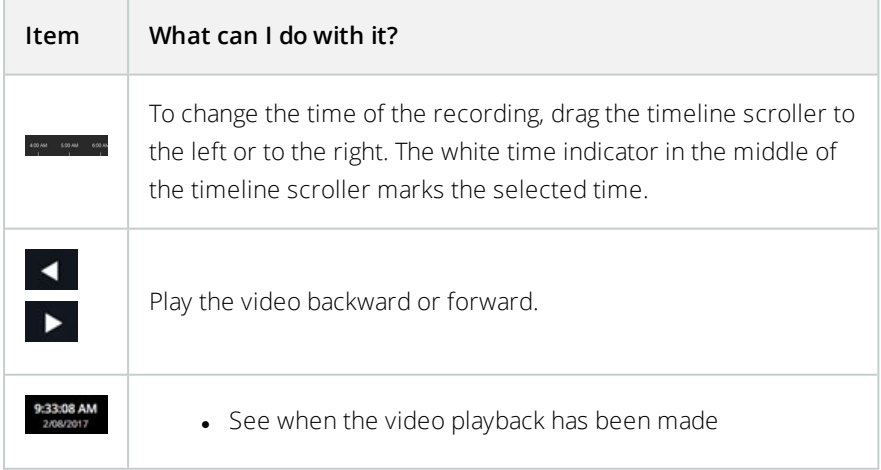

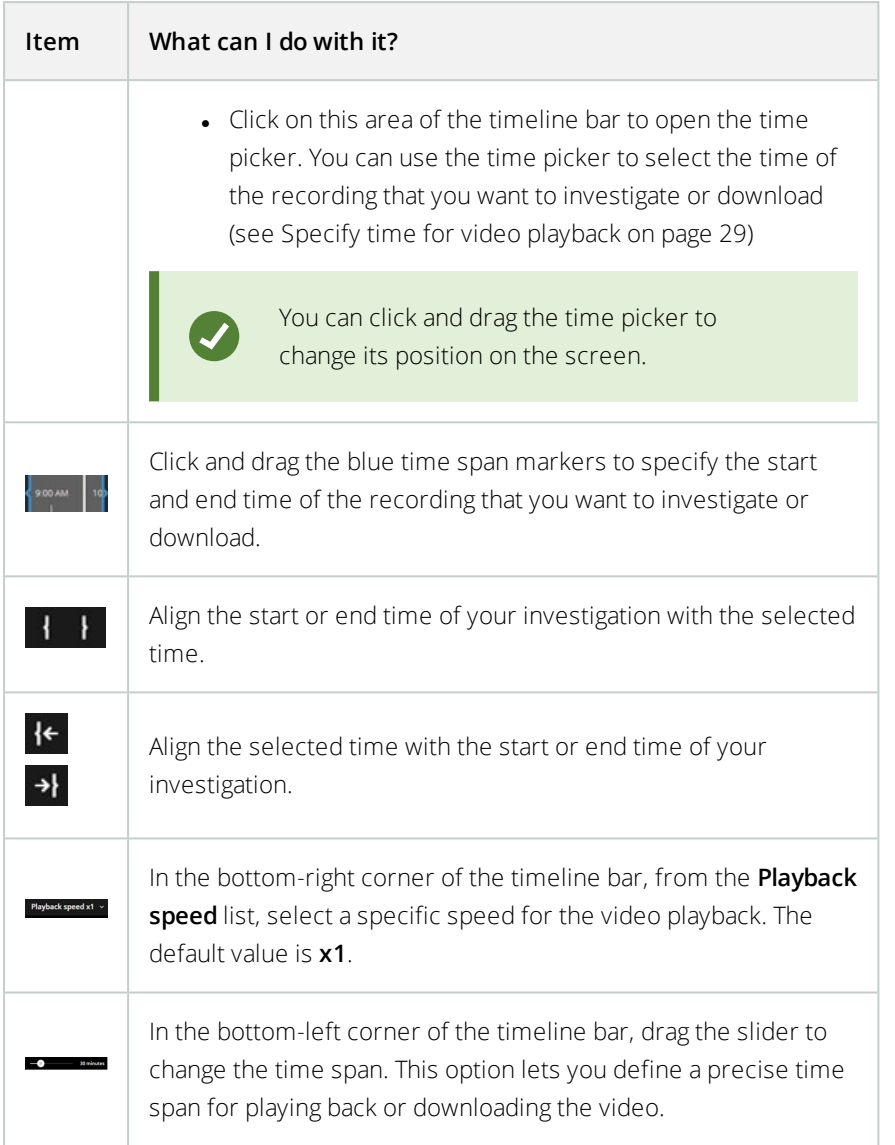

# <span id="page-33-0"></span>**Create investigations from one or more cameras**

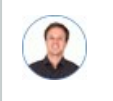

*"I need to investigate recordings from all our office cameras from around 9:30 yesterday morning and I want to keep the recordings for a month."*

You must create an investigation when:

• You want to store video recordings for a period that is longer than the retention time, so that you can play back the recordings as many times as you want, even if they have already been deleted from the system database

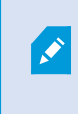

By default, the retention time for video recordings in the system database is seven days (see [Recordings](#page-11-0) retention time and storage (explained) on page 12).

• You want to export the recordings, download and share them with authorities at a later stage

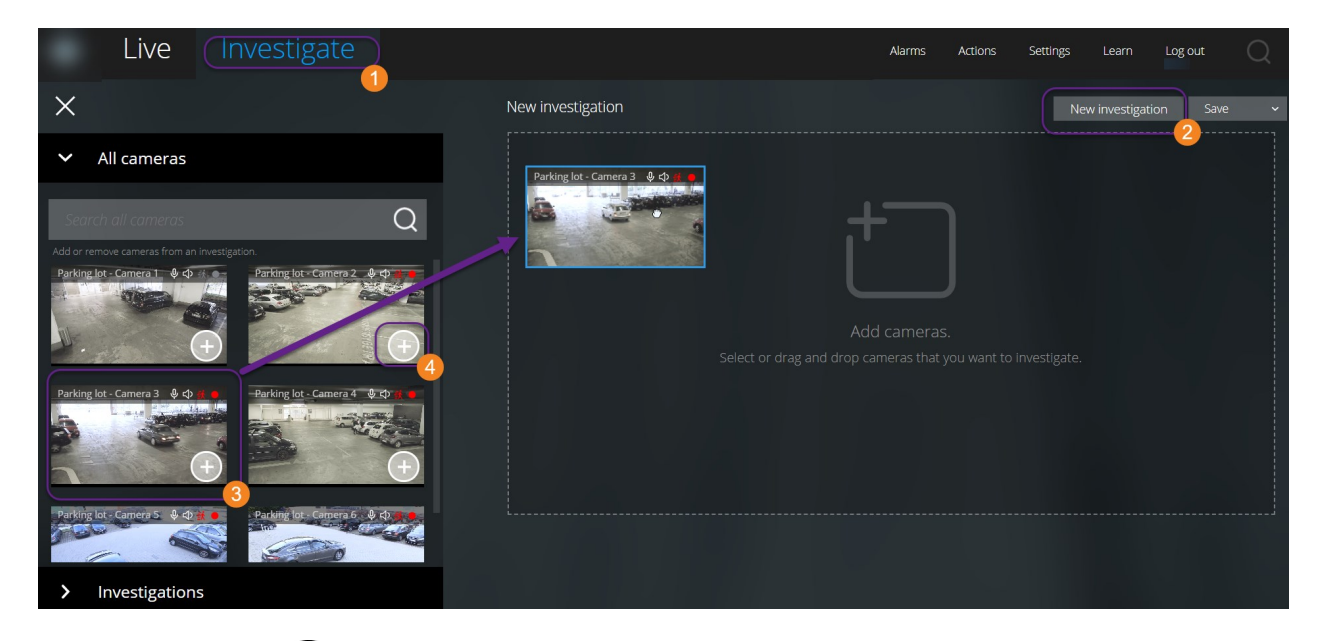

On the **Investigate** tab  $\bullet$ :

1. Click **New investigation** 

The side panel opens to the left.

- 2. In the side panel, under **All cameras**, you can browse and search for cameras that you want to investigate.
- 3. You can add one or more cameras if you:
	- **.** Click, drag, and drop every camera **O** that you want to investigate into the **New investigation** area

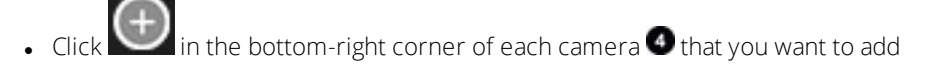

- Double-click on the camera that you want to add
- 4. Use the time picker to specify the time of the recording that you want to investigate.

The selected time applies to all cameras that you have added to your new investigation (see [Specify](#page-28-0) time for video [playback](#page-28-0) on page 29).

5. Use the timeline bar to specify the time span of the recording that you want to play back.

The selected time span applies to all cameras that you have added to your new investigation (see [Using](#page-32-0) the [investigation](#page-32-0) timeline (explained) on page 33).

6. From the **Save** list, select **Save as**.

The **Save your investigation** form opens.

- 7. In the **Investigation name** field, enter a name for your new investigation.
- 8. Click **OK**.

The new investigation configuration is saved.

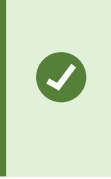

For a bigger view, hover over the camera that you want to expand and click  $\begin{bmatrix} 1 \\ 1 \end{bmatrix}$  in the upper-right corner or click the camera thumbnail itself. Press **Esc** or click  $\times$  in the upper-right corner to return to the default view.

#### <span id="page-35-0"></span>**Add a camera to existing investigation**

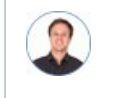

*"I want to add more cameras to an existing investigation. How can I do that?"*

On the **Investigate** tab, click to open the side panel.

- 1. In the side panel, click **Investigations**.
- 2. Navigate to the investigation that you want to add more cameras to and click on the name of investigation.
- 3. In the side panel, click **All cameras**. All available cameras appear as thumbnails in the **All cameras** area.
- 4. Navigate to the camera that you want to add and:
	- $\cdot$  Click, drag, and drop the camera  $\bullet$  into the investigation area

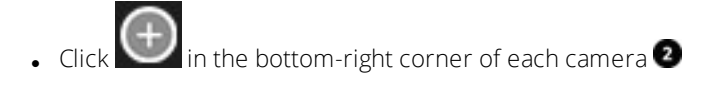

• Double-click on the camera that you want to add

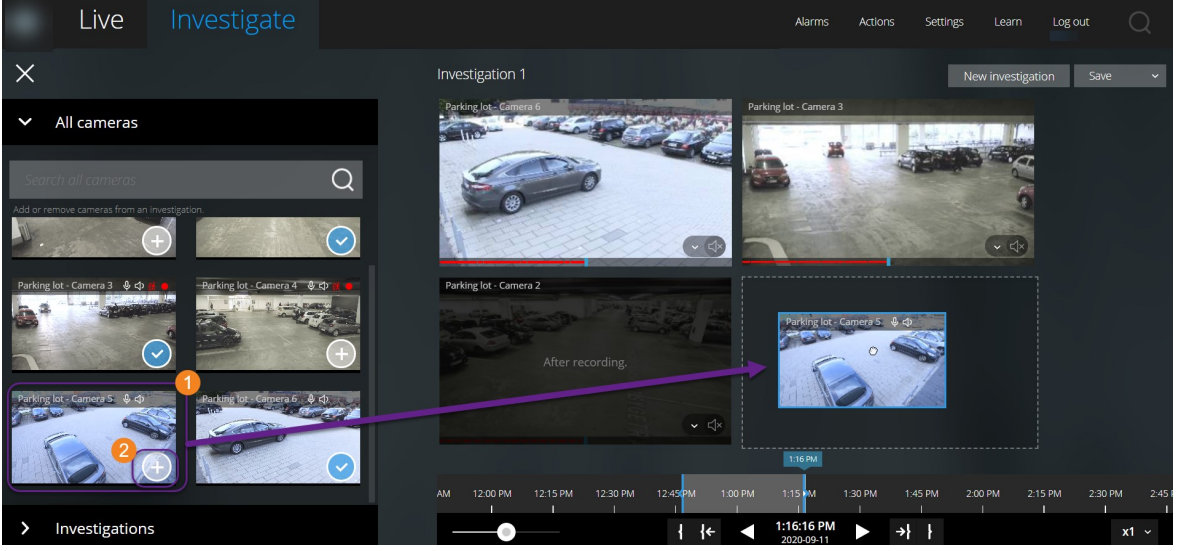

4. (Optional) To reorder the cameras in the investigation, click, drag, and drop the camera that you want to move.

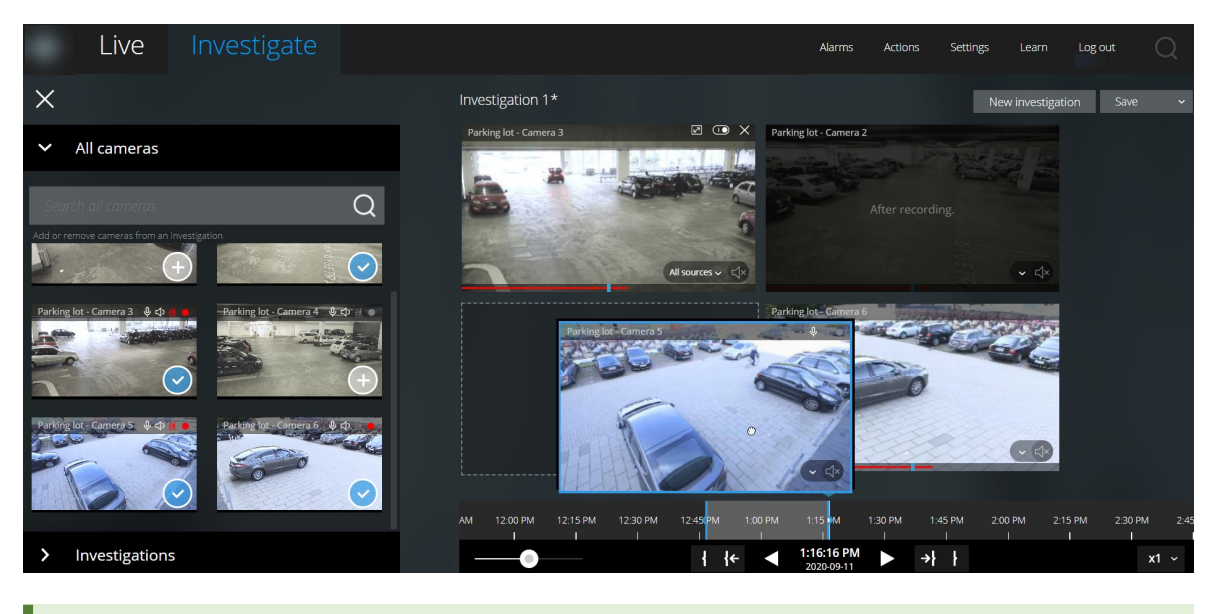

You can search for a certain camera by name in the **Search all cameras** field.

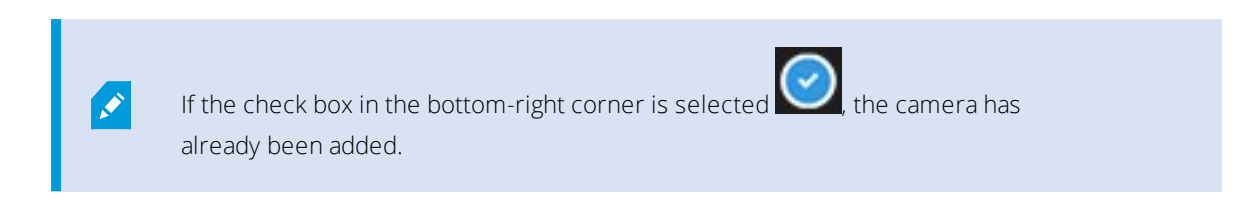

- 5. Click **Save**.
- <span id="page-37-0"></span>6. In the drop-down list, select **Save**.

### **Remove a camera from existing investigation**

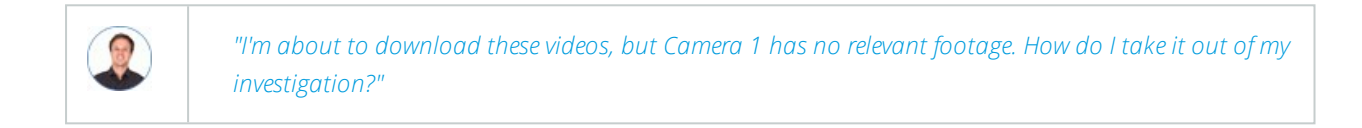

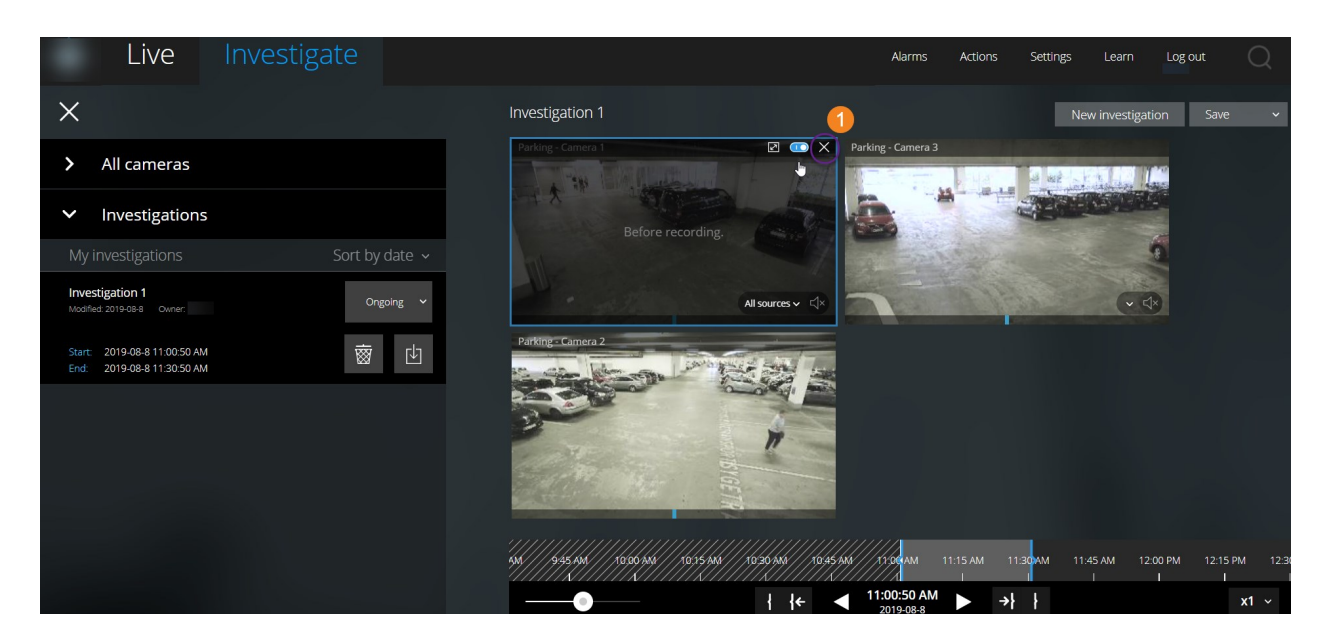

On the **Investigate** tab, in an existing investigation:

- 1. Hover over the camera that you want to remove from the investigation.
- 2. Click in the upper-right corner  $\bullet$  to remove the camera from the investigation.
- 3. Click **Save**.
- 4. In the drop-down list, select **Save**.

You can also remove a camera from your investigation by opening the camera group view under **All cameras** (see Remove [unnecessary](#page-31-0) cameras from video playback on page 32).

## <span id="page-38-0"></span>**Update or delete your investigation**

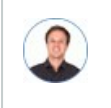

"I want to update the name and the state of an existing investigation and delete another one. How can *I do that?"*

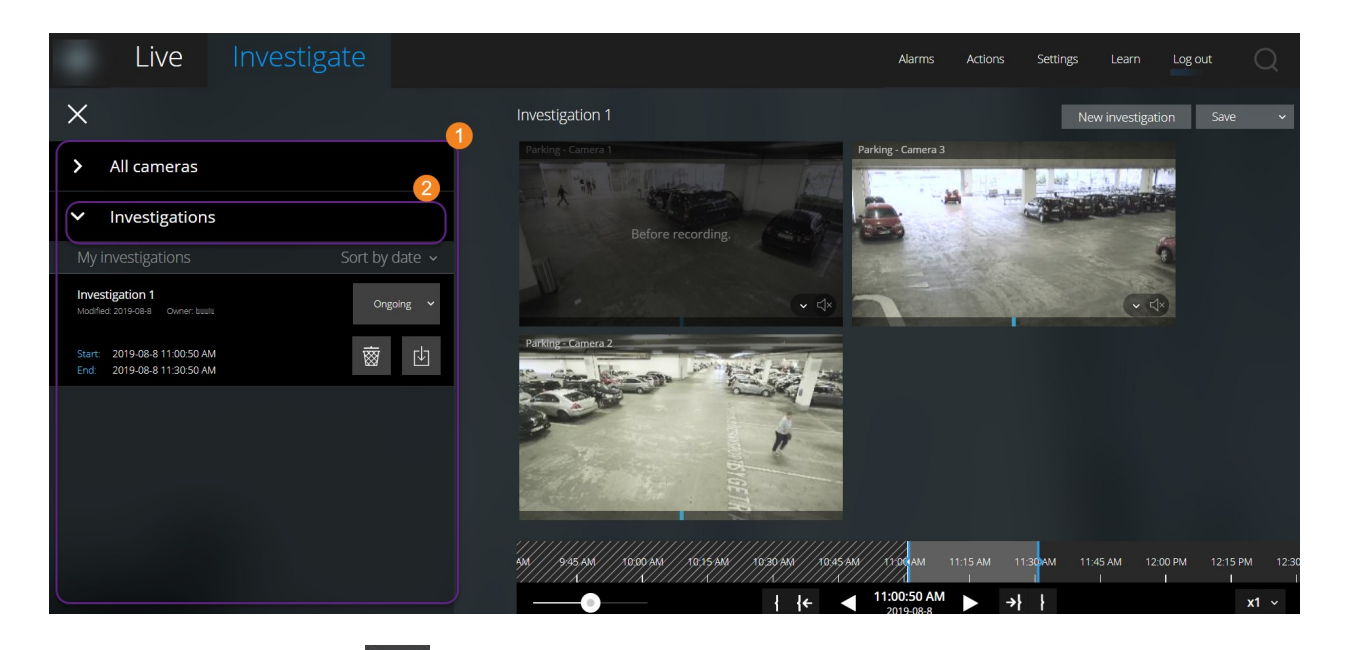

On the **Investigate** tab, click **the side panel.** 

In the side panel  $\bullet$ :

- 1. Click **Investigations<sup>2</sup>** to see all your investigations.
- 2. In the **My investigations** list, navigate to and click the investigation that you want to update or delete.

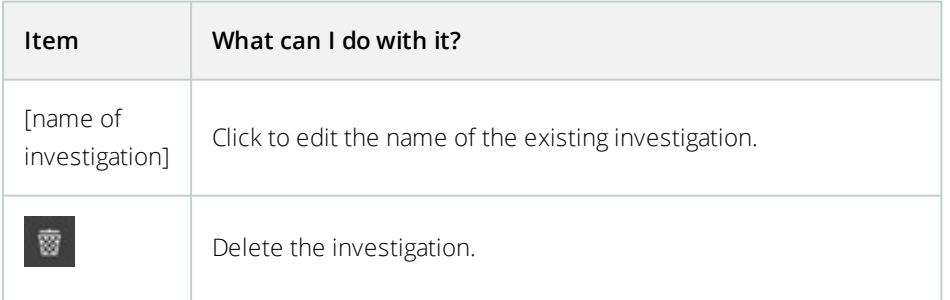

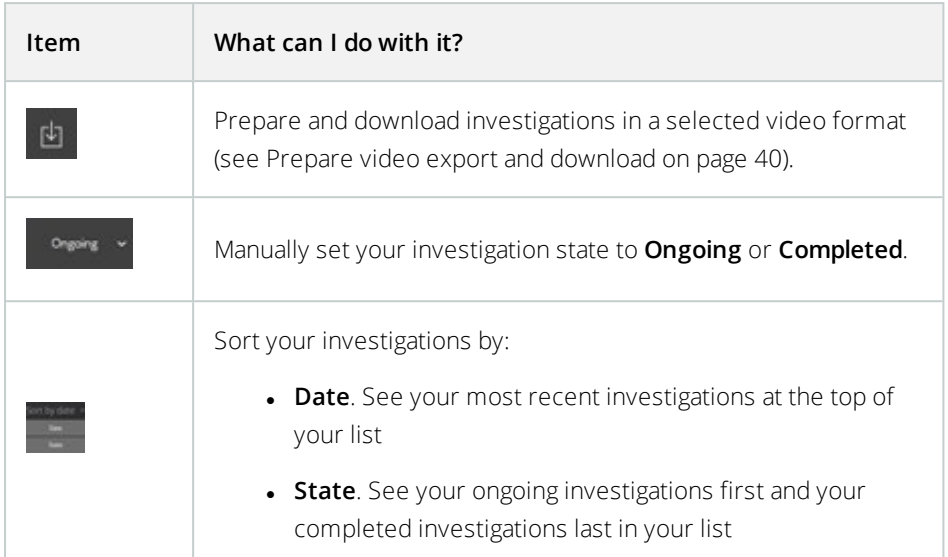

When you open an investigation and replace an audio device attached to a camera that you have already included in that investigation, the system will play the audio from the previously attached audio device. To complete the update and start playing the audio from the new audio device, restart the XProtect Web Client first, then click **Save** to update this investigation (Only for cameras that have microphones or speakers attached).

## <span id="page-39-0"></span>**Prepare video export and download**

*"I want to download my investigation and show it to my security officer later. What do I do?"*

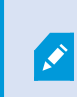

 $\bullet$ 

You must have specific user rights to prepare a video export and download video. Follow your company policy when sharing video evidence.

On the **Investigate** tab:

- 1. Click  $\equiv$
- 2. Open your **Investigations**.
- 3. Click the investigation that you want to download.
- 4. Click  $\mathbf{\Phi}$
- 5. If you want to prepare a video export package with audio included, select the **Include audio in the package** check box.

By default, the check box is cleared.

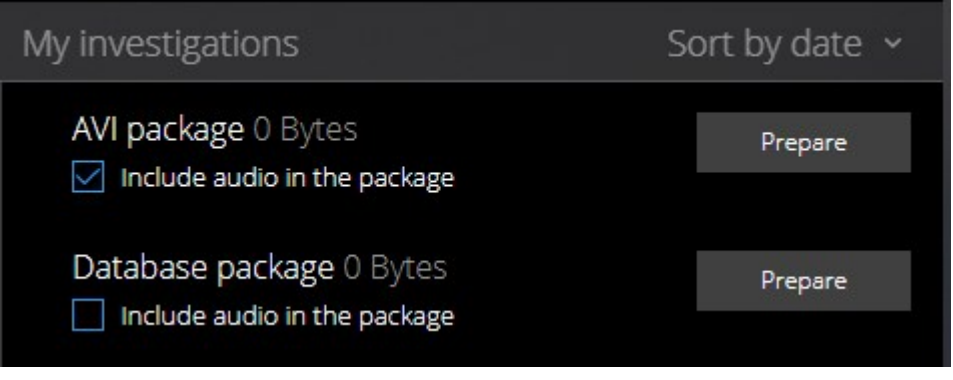

 $\overline{\mathscr{S}}$ 

6. Click **Prepare** to download the video in the format that you need.

You can prepare a video export and download it later. In the prepared export, the video recordings may differ in number compared to the number of cameras that you have added to the investigation. The reason is that some of the cameras may not have existing recordings within the time span that you have specified.

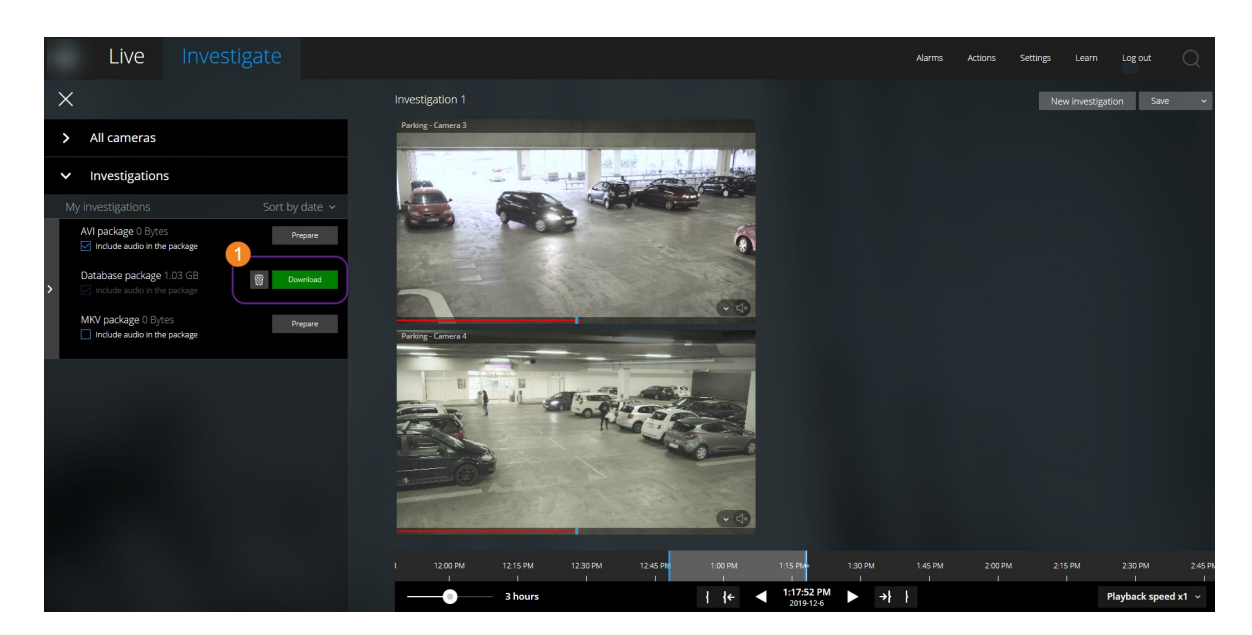

7. Click **Download** to download the prepared video export.

You will find your downloaded files in the download folder of your web browser.

The available video formats are:

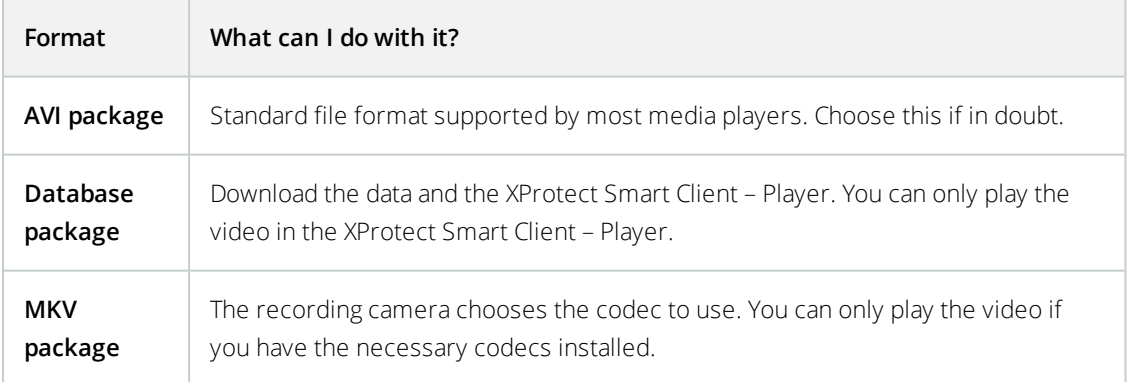

## <span id="page-42-0"></span>**Sharing XProtect Web Client page (explained)**

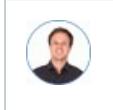

"My colleague sits in a different office. What's the fastest way I can show her exactly what I'm looking at *in my XProtect Web Client?"*

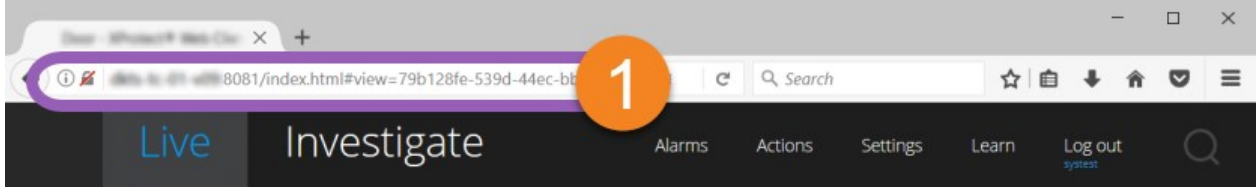

<span id="page-42-1"></span>Every page of your XProtect Web Client has its own internet address  $\bullet$ . You can share the address with other users. When users go to the address in a web browser and log in, they see the page that you shared with them.

### **View alarms**

"Camera 3 detected motion at around 4:00 PM and sent me an alarm. It looks like a burglary. I want *to see what exactly happened and show the video to my security officer."*

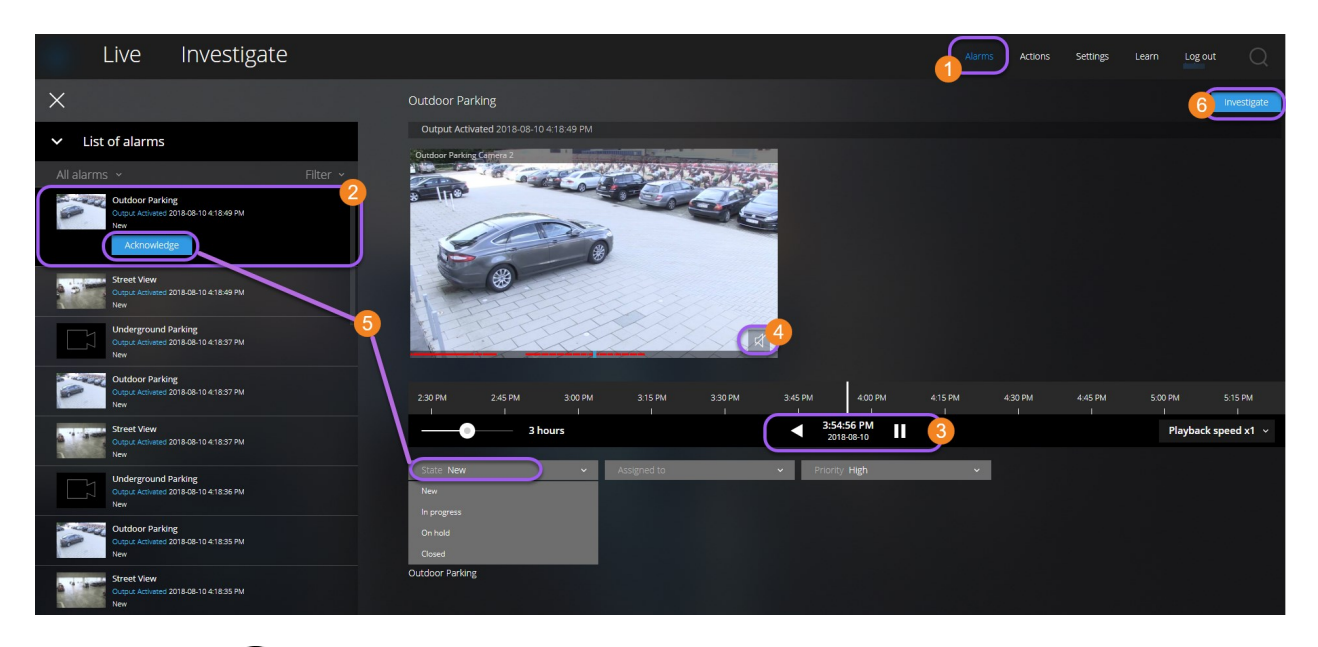

On the **Alarms** tab  $\bullet$ 

- 1. Find and click the alarm **that you want to view video for. From the Filter** list, you can filter the alarms by states and priorities.
- 2. Play the video backward or forward and check when the image that you are seeing was taken  $\bullet$ .
- 3. Start or stop playing audio for the video playback when you play it forward at normal speed  $\bullet$  (see [Playing](#page-25-0) back audio in video recordings [\(explained\)](#page-25-0) on page 26).
- 4. Change the state of the alarm by clicking the **Acknowledge** button or by selecting another alarm state option from the list  $\bullet$ .
- 5. To save the video for later or share it with others, click **Investigate** .
- 6. Follow the steps in Prepare video export and [download](#page-39-0) on page 40.

What else can trigger alarms?

- A camera stops working
- A pane of glass gets shattered or broken
- A locker gets broken into
- A blacklisted license plate is seen on camera

To view alarms, ask your system administrator to set up alarms and to give you the sufficient user rights.

#### <span id="page-43-0"></span>**Activate actions**

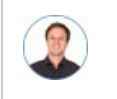

P

*"I want to open the front door to our visitors at the push of a button."*

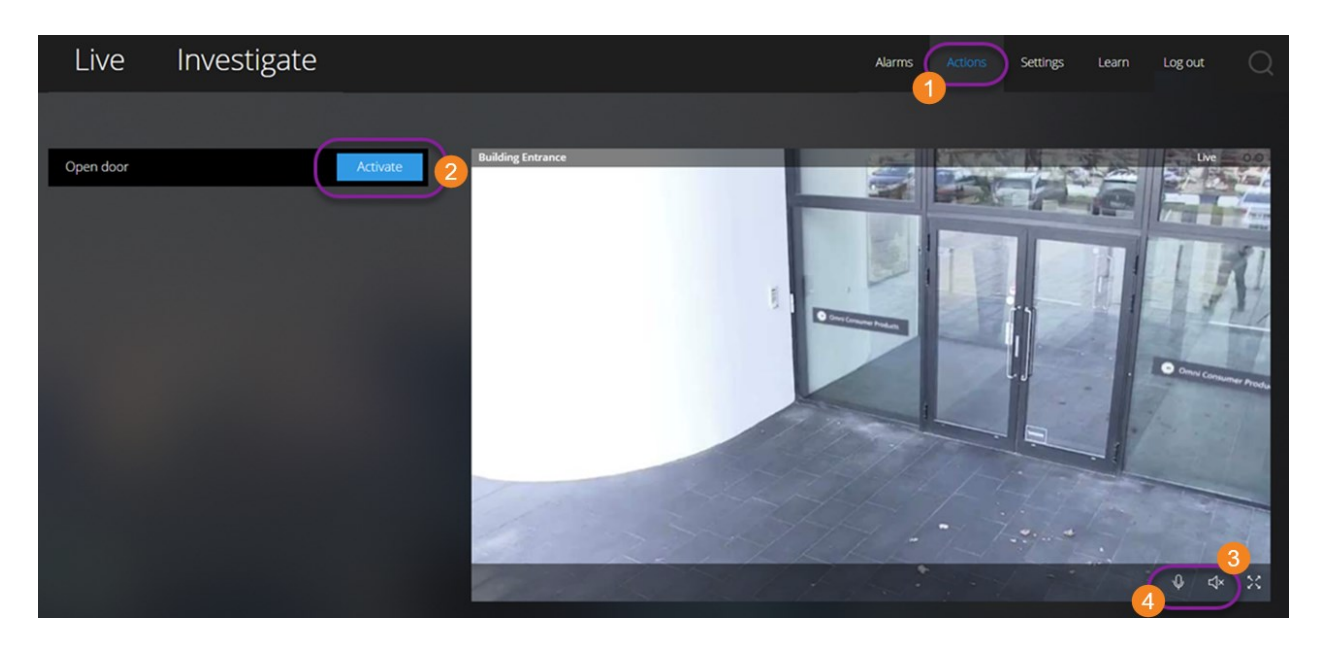

You can activate actions, which trigger events in your video surveillance system. For example, when you open the front door (action), Camera 3 starts recording video (event).

On the **Actions<sup>O</sup>** tab:

- 1. Find the action that you want to activate.
- 2. Click **Activate<sup>29</sup>**, and, for example, the front door opens.
- 3. Optional. Start or stop listening to live incoming audio <sup>3</sup> (Only for cameras that have microphones attached).
- 4. Optional. Click and hold  $\overline{\Psi}$  to start push-to-talk. Release the icon  $\overline{\Psi}$  to end transmitting audio  $\bullet$  (Only for cameras that have speakers).

You can also activate actions on the **Live** tab when you view live video (see Viewing live video [\(explained\)](#page-17-0) on page 18).

What are some examples of actions?

- Open and close doors
- Turn lights on and off
- Activate and deactivate sirens

To view and activate actions, ask your system administrator to set up actions and to give you the sufficient user rights.

#### <span id="page-44-0"></span>**PTZ control**

Choose how to move your pan-tilt-zoom (PTZ) camera by using your mouse.

**Swipe**:

45 |Operation

- 1. Place your cursor over the video.
- 2. Click and hold down your left mouse button.
- 3. Drag your mouse then release your left mouse button.

#### **Tap and hold**:

- 1. Place your cursor over the video.
- 2. Click and hold down your left mouse button.

Or: Click and drag your mouse around.

#### <span id="page-45-0"></span>**Use digital zoom**

- 1. On the **Live** tab, find and click a camera.
- 2. Place your cursor over the video.
- 3. Double-click or scroll with your mouse to zoom in or out.
- <span id="page-45-1"></span>4. When zoomed in, click and drag your  $\ddotplus$  cursor to your area of interest.

#### **Use optical zoom (for cameras that support optical zoom)**

- 1. On the **Live** tab, find and click a PTZ camera.
- 2. Place your cursor over the video.
- 3. Scroll with your mouse to zoom in or out.

Or: Click  $\frac{1}{t+1}$  then  $\frac{1}{t+1}$  to zoom.

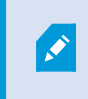

If you use optical zoom on your camera while recording, the zoom levels used will be reflected in your recording.

See how to move your pan-tilt-zoom (PTZ) camera using your mouse in the PTZ control section (see PTZ [control](#page-44-0) on [page](#page-44-0) 45).

# <span id="page-46-1"></span><span id="page-46-0"></span>**Upgrade**

# **Update XProtect Web Client**

To work with the latest version of XProtect Web Client, ask your system administrator to update the XProtect Mobile Server service.

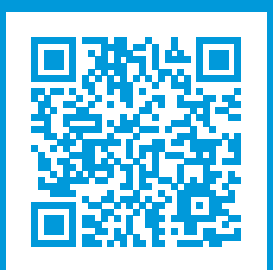

# **helpfeedback@milestone.dk**

#### About Milestone

Milestone Systems is a leading provider of open platform video management software; technology that helps the world see how to ensure safety, protect assets and increase business efficiency. Milestone Systems enables an open platform community that drives collaboration and innovation in the development and use of network video technology, with reliable and scalable solutions that are proven in more than 150,000 sites worldwide. Founded in 1998, Milestone Systems is a stand-alone company in the Canon Group. For more information, visit https://www.milestonesys.com/.

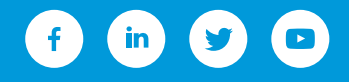